2022

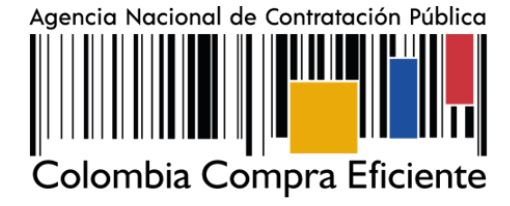

# **GUÍA PARA COMPRAR EN LA TIENDA VIRTUAL DEL ESTADO COLOMBIANO (TVEC) A TRAVÉS DEL ACUERDO MARCO PARA LA ADQUISICIÓN DE IMÁGENES POR PLATAFORMAS SATELITALES Y AEROTRANSPORTADAS. - CCE-214-AMP-2021- CCE-279- AMP-2021**

# **AGENCIA NACIONAL DE CONTRATACIÓN PUBLICA COLOMBIA COMPRA EFICIENTE**

### **DICIEMBRE 2022**

**Director General** Stalin Ballesteros García

**Secretario General** William Renan Rodríguez **Subdirectora de Negocios** Mayerly López Molinello

Subdirectora de Gestión Contractual Nohelia del Carmen Zawady

Subdirector de Estudios de Mercado y Abastecimiento Estratégico (EMAE) Ricardo Adolfo Suárez

Subdirector de Información y Desarrollo Tecnológico (IDT) Rigoberto Rodríguez Peralta **Asesor Jurídico** Carlos Francisco Toledo

**Asesor Comunicaciones Estratégicas** Ricardo Pajarito Mondragón

Asesora de Planeación, **Políticas Públicas y Asuntos Internacionales** 

Claudia Taboada Tapia

**Asesora Control Interno** Judith Gómez Zambrano

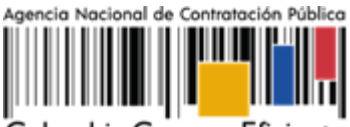

Colombia Compra Eficiente

#### **CONTENIDO**

<u> III III III</u>

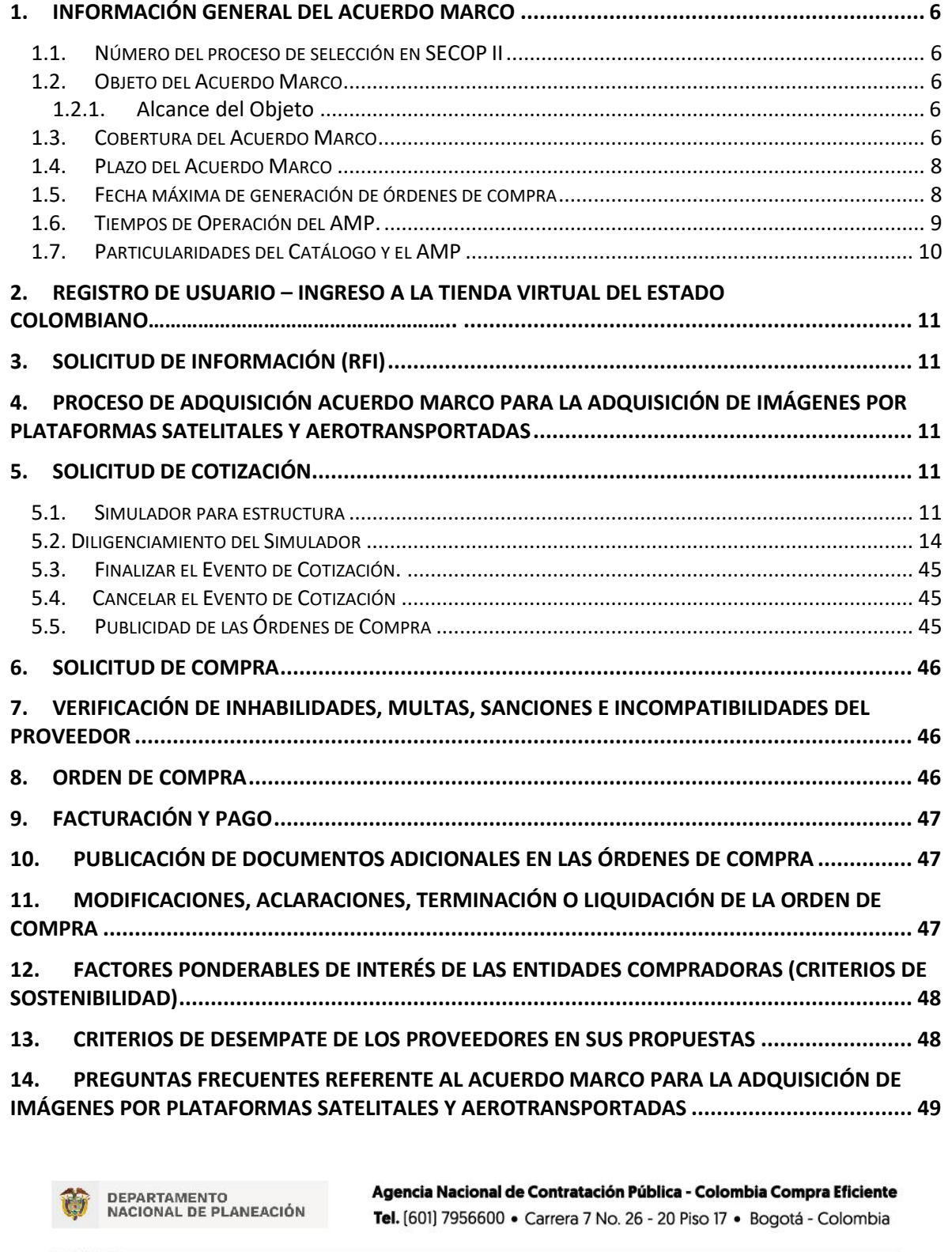

Versión: 02 Código: **CCE-GAD-GI-19** Fecha: **22 DE DICIEMBRE DE 2022** Página **2** de **51**

www.colombiacompra.gov.co

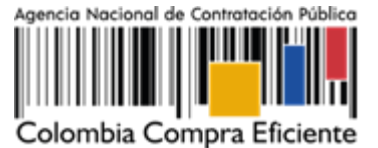

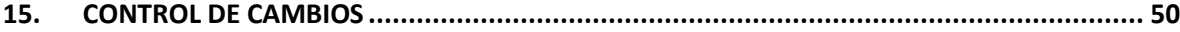

### **LISTA DE ILUSTRACIONES**

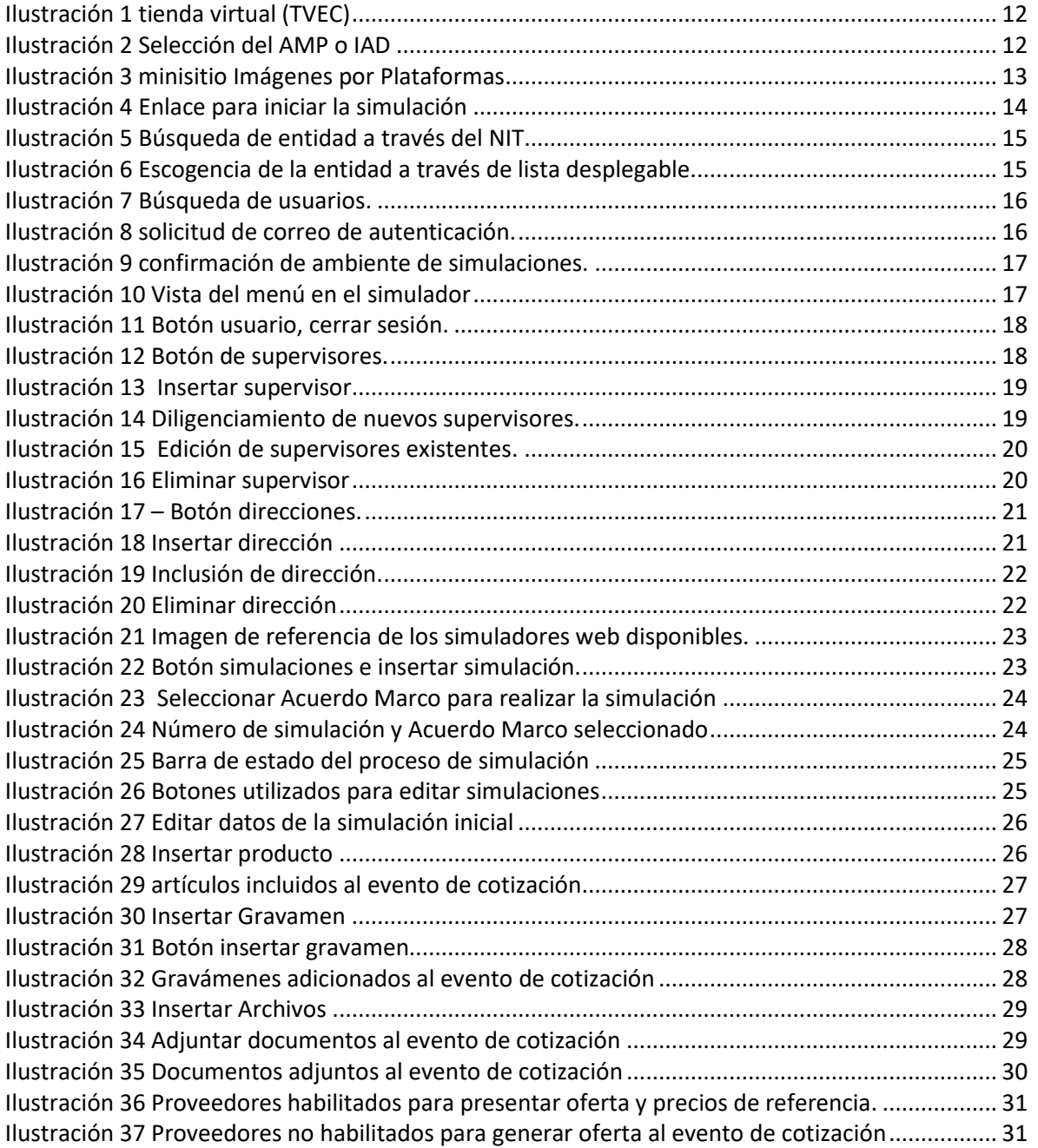

Agencia Nacional de Contratación Pública - Colombia Compra Eficiente Tel. [601] 7956600 · Carrera 7 No. 26 - 20 Piso 17 · Bogotá - Colombia

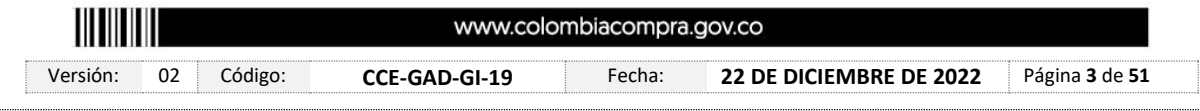

DEPARTAMENTO<br>NACIONAL DE PLANEACIÓN

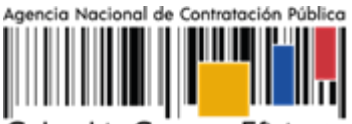

Colombia Compra Eficiente

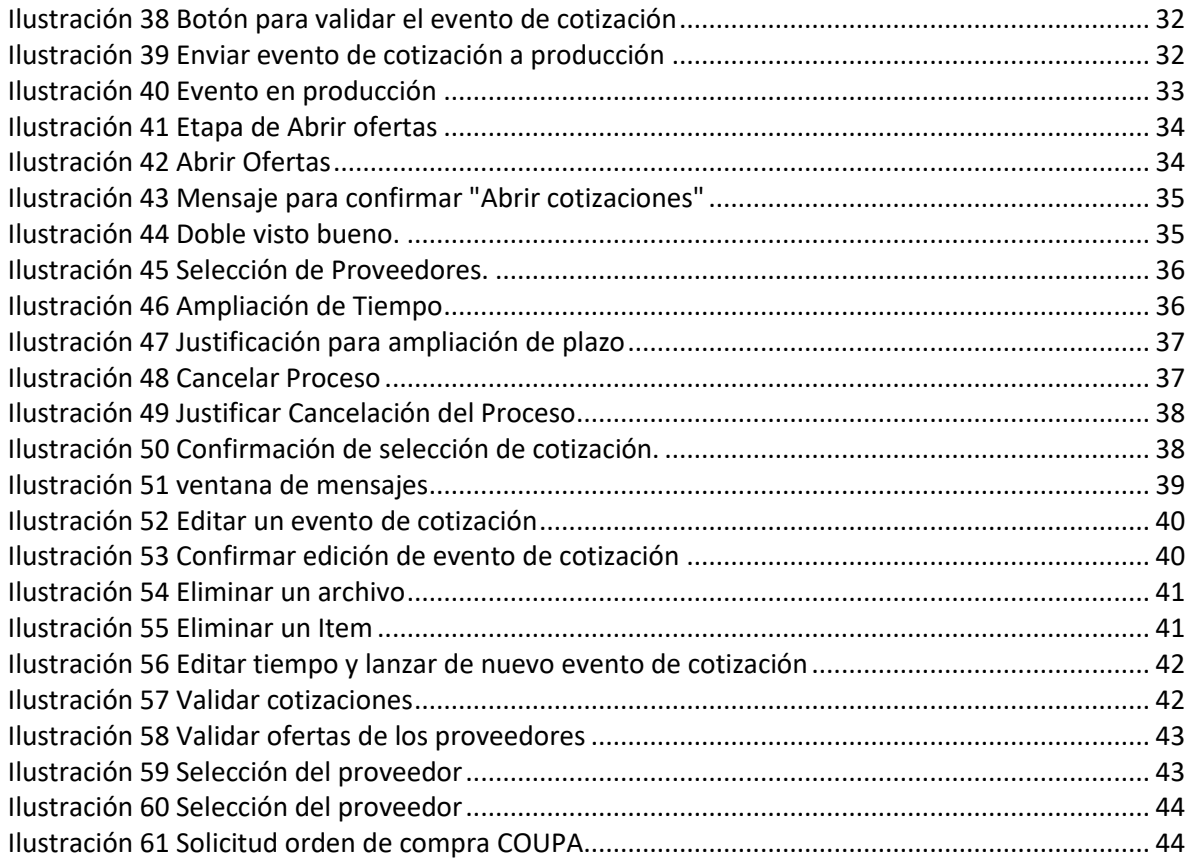

## **LISTA DE TABLAS**

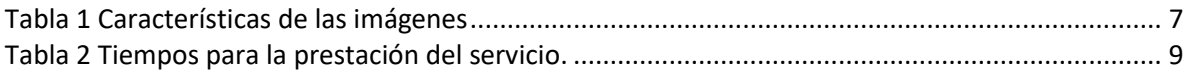

Versión: 02 Código: **CCE-GAD-GI-19** Fecha: **22 DE DICIEMBRE DE 2022** Página **4** de **51**

www.colombiacompra.gov.co

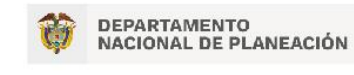

IIIIIIIIIII

Agencia Nacional de Contratación Pública - Colombia Compra Eficiente Tel. [601] 7956600 · Carrera 7 No. 26 - 20 Piso 17 · Bogotá - Colombia

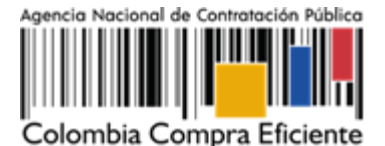

# **INTRODUCCIÓN**

La presente guía busca ayudar a las Entidades Estatales en el proceso de Acuerdo Marco para la adquisición de imágenes por plataformas satelitales y aerotransportadas a través de la Tienda Virtual del Estado Colombiano (TVEC), en la primera generación.

Los términos empleados en esta guía obedecen a los definidos en el proceso licitatorio

- Número de Proceso licitación pública: **CCENEG-045-01-2021**
- Número de proceso selección Abreviada: **CENEG-045-03-2021**

Los cuales podrán ser consultados en el siguiente enlace: [https://community.secop.gov.co/Public/Tendering/OpportunityDetail/Index?noticeUID=CO1.NTC.](https://community.secop.gov.co/Public/Tendering/OpportunityDetail/Index?noticeUID=CO1.NTC.2118888&isFromPublicArea=True&isModal=False) [2118888&isFromPublicArea=True&isModal=False](https://community.secop.gov.co/Public/Tendering/OpportunityDetail/Index?noticeUID=CO1.NTC.2118888&isFromPublicArea=True&isModal=False) en la página web de Colombia Compra Eficiente., o consultando directamente con el número del proceso en el buscador público del SECOP II.

La adquisición de bienes y servicios al amparo de un Acuerdo Marco es un Proceso de Contratación que inicia con el evento de cotización cuando en la Operación Secundaria hay lugar a cotización o con la Orden de compra cuando no hay lugar a cotización. Las actuaciones de las Entidades Estatales en el Proceso de Contratación la vinculan y la obligan, por lo cual recomendamos leer con detenimiento los Acuerdos Marco, los manuales, ver los videos, utilizar los simuladores disponibles y hacer las consultas que considere necesarias en la Mesa de Servicio antes de iniciar el Proceso de Contratación. Las Entidades Estatales solamente pueden revocar eventos de cotización y Órdenes de compra excepcionalmente.

Antes de adelantar el proceso de Acuerdo Marco para la adquisición de imágenes por plataformas satelitales y aerotransportadas en la Tienda Virtual del Estado Colombiano, la Entidad Estatal debe conocer el Acuerdo Marco al que se va a vincular, el cual corresponde al número:

- Número de Contrato: **CCE-214-AMP-2021**
- Número de Contrato Selección Abreviada: **CCE-279-AMP-2021**

En el siguiente enlace encontrará el minisitio del Acuerdo Marco para la adquisición de imágenes por plataformas satelitales y aerotransportadas [https://www.colombiacompra.gov.co/tienda](https://www.colombiacompra.gov.co/tienda-virtual-del-estado-colombiano/tecnologia/acuerdo-marco-para-la-adquisicion-de-imagenes-por)[virtual-del-estado-colombiano/tecnologia/acuerdo-marco-para-la-adquisicion-de-imagenes-por](https://www.colombiacompra.gov.co/tienda-virtual-del-estado-colombiano/tecnologia/acuerdo-marco-para-la-adquisicion-de-imagenes-por)

*Nota 1: La Entidad Estatal al vincularse a través de la Tienda Virtual del Estado Colombiano, acepta conocer los términos establecidos en el contrato del Acuerdo Marco y las condiciones bajo las cuales se vinculará al mismo, así como la forma de operación del mismo y que estos elementos obedecen a bienes de características técnicas uniformes y de común utilización.* 

*Nota 2: Se le informa a las Entidades Compradoras que el funcionamiento de la plataforma Tienda Virtual del Estado Colombiano esta soportado para todos los navegadores web (Chrome, Mozilla, Edge, etc) exceptuando* 

Versión: 02 Código: **CCE-GAD-GI-19** Fecha: **22 DE DICIEMBRE DE 2022** Página **5** de **51**

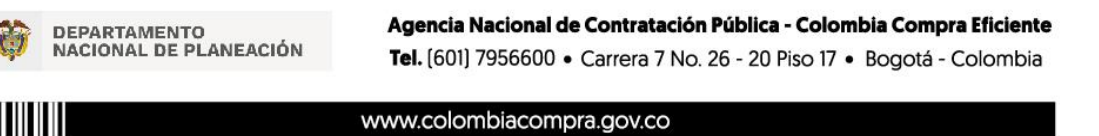

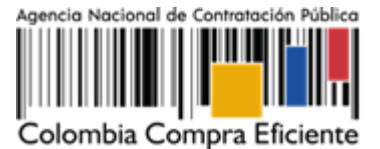

*INTERNET EXPLORER, en esa medida, tenga en cuenta al momento de presentar cualquier error en la plataforma, que no se esté trabajando sobre un equipo con navegador web Internet Explorer.*

### <span id="page-5-0"></span>**1. INFORMACIÓN GENERAL DEL ACUERDO MARCO**

### <span id="page-5-1"></span>**1.1. Número del proceso de selección en SECOP II**

Proceso de selección por licitación pública No:

- Número de Proceso licitación pública: **CCENEG-045-01-2021**
- Número de proceso selección Abreviada: **CENEG-045-03-2021**

Adelantado a través de la plataforma del SECOP II.

### <span id="page-5-2"></span>**1.2. Objeto del Acuerdo Marco**

Objeto del Acuerdo Marco: El objeto del Acuerdo Marco es establecer: (i) las condiciones para la adquisición de imágenes por plataformas satelitales y aerotransportadas al amparo del Acuerdo Marco y el suministro de imágenes por plataformas satelitales y aerotransportadas por parte de los Proveedores; (ii) las condiciones en las cuales las Entidades Compradoras se vinculan al Acuerdo Marco y adquieren imágenes por plataformas satelitales y aerotransportadas; y (iii) las condiciones para el pago de imágenes por plataformas satelitales y aerotransportadas por parte de las Entidades Compradoras.

#### <span id="page-5-3"></span>**1.2.1. Alcance del Objeto**

Los Proveedores se obligan a entregar a las Entidades Compradoras en la operación secundaria las imágenes por plataformas satelitales y aerotransportadas de acuerdo con las especificaciones establecidas en los estudios y documentos previos, el pliego de condiciones, Anexo técnico y de acuerdo con las Ofertas presentadas a la Agencia Nacional de Contratación Pública - Colombia Compra Eficiente en el marco de la licitación pública **CCENEG-045-01-2021**.

#### <span id="page-5-4"></span>**1.3. Cobertura del Acuerdo Marco**

Cobertura Acuerdo Marco **CCE-214-AMP-2021**: las Entidades Compradoras podrán adquirir imágenes en cuatro (4) zonas: Municipios de zona 1 con menor complejidad y municipios de zona 4 con mayor complejidad.

A su vez, estas zonas se encuentran diferenciadas en siete (7) rangos de cobertura:

- (i) Hasta 100.000 ha
- (ii) De 100.001 a 500.000 ha

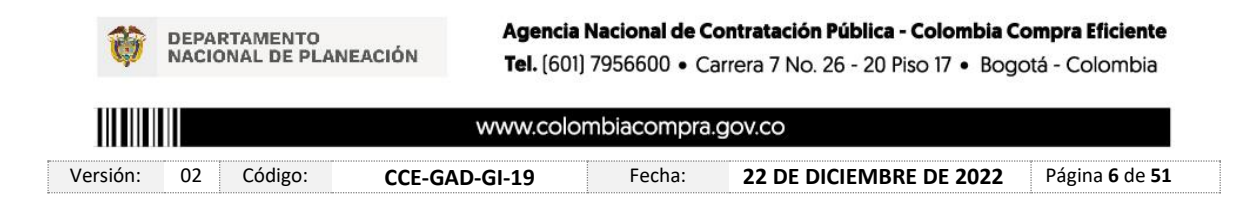

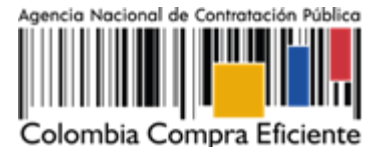

- (iii) De 500.001 a 1.000.000 ha
- (iv) De 1.000.001 a5.000.000 ha
- (v) De 5.000.001 a 30.000.000 ha
- (vi) De 30.000.001 a 100.000.000 ha
- (vii) Más de100.000.000

Cobertura Acuerdo Marco **CCE-279-AMP-2021**: las Entidades Compradoras podrán adquirir imágenes en cuatro (4) zonas: Municipios de zona 1 con menor complejidad y municipios de zona 4 con mayor complejidad.

Especificaciones técnicas de las imágenes: Para adquirir las imágenes satelitales, la Entidad Compradora deberá definir las especificaciones técnicas que la componen de acuerdo con la siguiente tabla.

<span id="page-6-0"></span>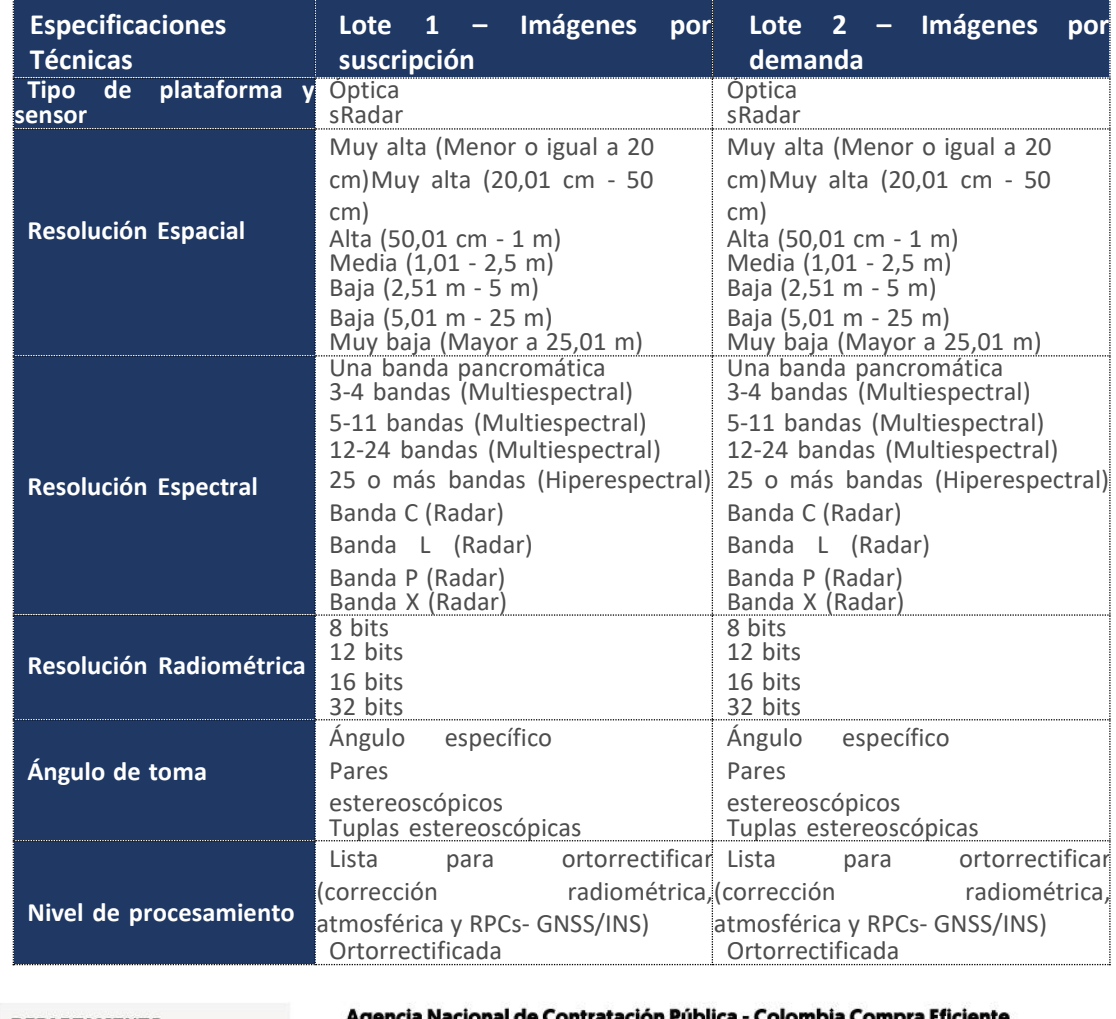

#### Tabla 1 Características de las imágenes

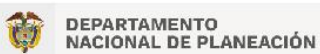

e Contratación Pública - Colombia Compra Efic Tel. [601] 7956600 · Carrera 7 No. 26 - 20 Piso 17 · Bogotá - Colombia

www.colombiacompra.gov.co Versión: 02 Código: **CCE-GAD-GI-19** Fecha: **22 DE DICIEMBRE DE 2022** Página **7** de **51**

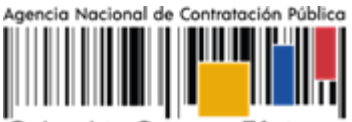

Colombia Compra Eficiente

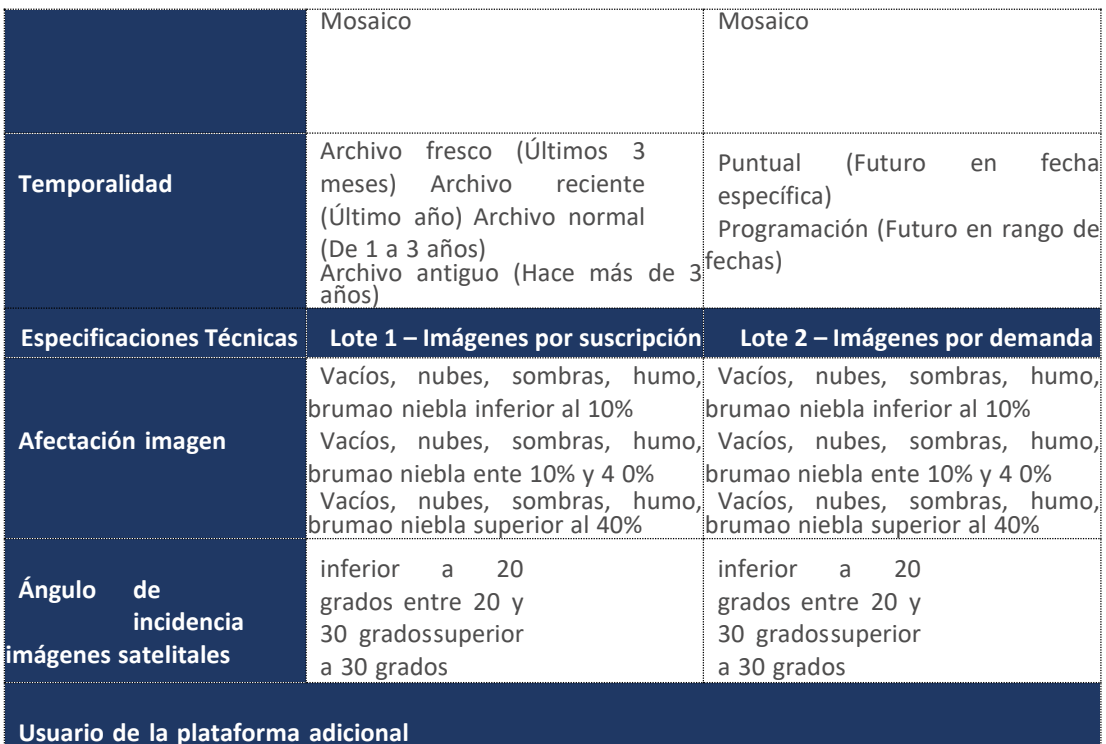

#### <span id="page-7-0"></span>**1.4. Plazo del Acuerdo Marco**

El Acuerdo Marco para la adquisición de imágenes por plataformas satelitales y aerotransportadas tiene una duración de:

- Vigencia del Acuerdo Marco **CCE-214-AMP-2021:** Desde el **31 de enero de 2022, hasta el 31 de enero de 2025 (prorrogable por un (1) año más)**, a partir de la puesta en funcionamiento.
- Vigencia del Acuerdo Marco **CCE-279-AMP-2021**: Desde el **14 de marzo de 2022, hasta el 14 de marzo de 2025 (prorrogable por un (1) año más)**, a partir de la puesta en funcionamiento.

#### <span id="page-7-1"></span>**1.5. Fecha máxima de generación de órdenes de compra**

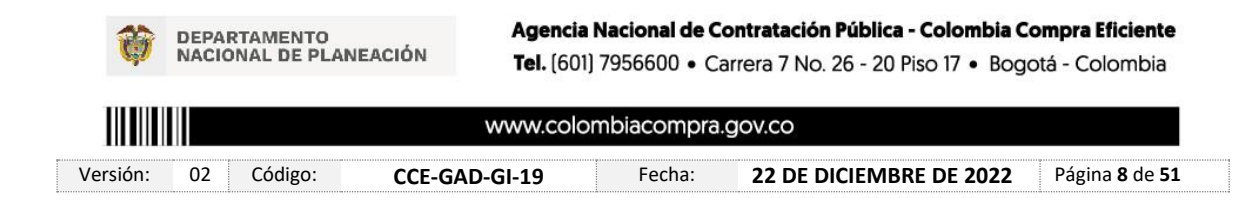

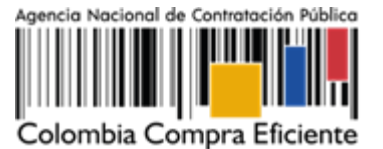

- Fecha máxima de vencimiento de Órdenes de Compra Acuerdo Marco **CCE-214-AMP-2021**: la vigencia del acuerdo marco y seis meses más, es decir, **hasta el 31 de julio de 2025**.
- Fecha máxima de vencimiento de Órdenes de Compra Acuerdo Marco **CCE-279-AMP-2021**: la vigencia del acuerdo marco y seis meses más, es decir**, hasta el 14 de septiembre de 2025**

Las Entidades Compradoras pueden generar Órdenes de Compra durante el plazo del Acuerdo Marco y su prórroga, en caso de que ocurra. Estas Órdenes de Compra pueden expedirse con un término superior a la del Acuerdo Marco para la adquisición de imágenes por plataformas satelitales y aerotransportadas, siempre que el plazo adicional sea menor, prorrogable un año más y que el Proveedor haya ampliado la vigencia de la garantía de cumplimiento En caso de prórroga del Acuerdo Marco la garantía de cumplimiento debe ser ampliada hasta el vencimiento del Acuerdo Marco y **UN (1) AÑO MÁS**.

En caso de que una Entidad Compradora solicite al Proveedor la adquisición de los bienes o servicios que trata el acuerdo, con un plazo adicional a la vigencia del Acuerdo Marco, todas las condiciones establecidas en el Acuerdo Marco se entenderán extendidas hasta la fecha de vencimiento de la Orden de Compra. De igual forma, la entidad podrá prorrogar y/o adicionar las órdenes de compra de acuerdo con la legislación aplicable al respecto, así como emplear vigencias futuras para las órdenes de compra.

### <span id="page-8-0"></span>**1.6. Tiempos de Operación del AMP.**

**Tiempo de Cotización**: Los Proveedores tienen **cinco (5) días hábiles** para dar respuesta a la Solicitud de Cotización.

Tenga en cuenta que, la Cotización está vigente por el término de **30 días calendario** contados a partir de la finalización del evento de Cotización en la TVEC. Vencido este plazo, la Entidad Compradora solo podrá colocar la Orden de Compra si el Proveedor que cotizó el menor precio acepta extender la vigencia de la Cotización. En caso contrario, la Entidad Compradora deberá cancelar el evento de Cotización e iniciar uno nuevo.

**Tiempos del proceso**: La Entidad Compradora deberá contemplar los plazos de entrega que se relacionan a continuación:

<span id="page-8-1"></span>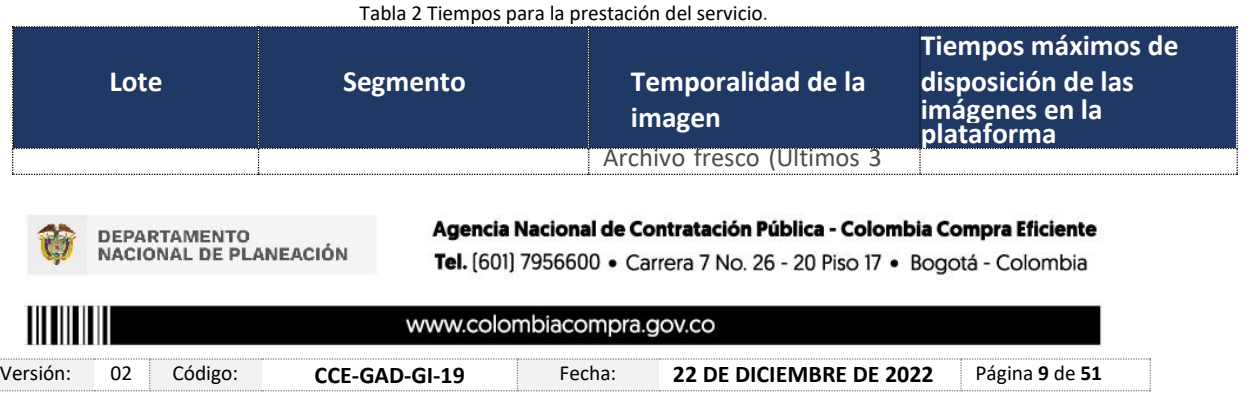

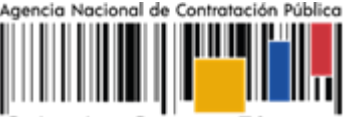

Colombia Compra Eficiente

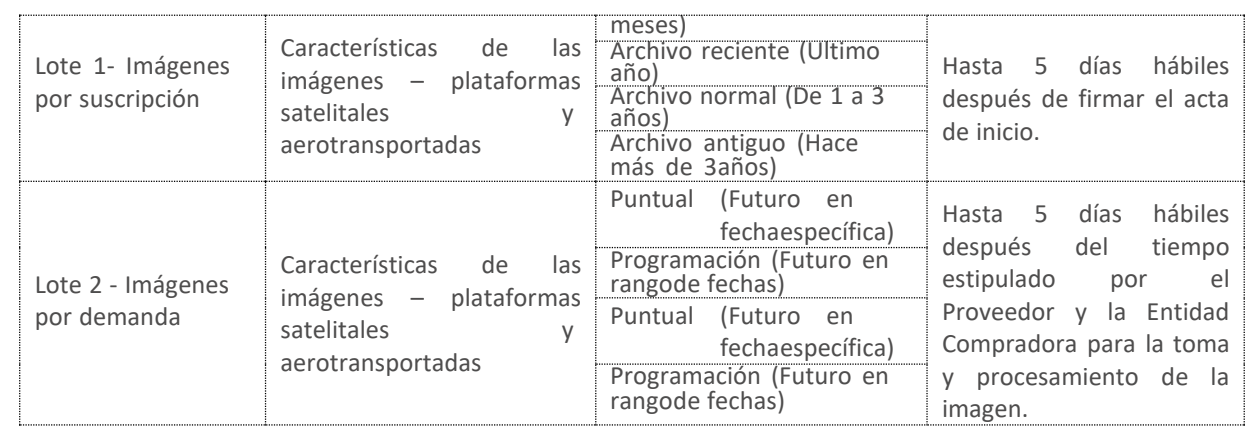

**Para el Lote 1-** Imágenes por suscripción: Los tiempos dispuestos en esta tabla empezarán a contar a partir del día siguiente en la cual se realiza la reunión inicial entre las partes una vez colocada la orden de compra.

**Para el Lote 2-** Imágenes por demanda: Los tiempos dispuestos en esta tabla empezarán a contar a partir del día siguiente al tiempo acordado entre el Proveedor y la Entidad Compradora para la toma y procesamiento de la imagen, el cual se acordará en la reunión inicial que se realice una vez colocada la orden de compra.

En cualquiera de los dos (2) lotes, las imágenes por plataformas satelitales y aerotransportadas deberán estar disponibles veinticuatro (24) horas al día los siete (7) días a la semana, teniendo en cuenta en todo caso, las interrupciones previstas por el ANS. La Entidad Compradora deberá realizar la descarga de las imágenes solicitadas en un tiempo máximo de 10 días hábiles contados a partir del momento en el cual el proveedor disponga la imagen en la plataforma. La disposición de la plataforma debe estar conforme al Anexo Técnico

#### <span id="page-9-0"></span>**1.7. Particularidades del Catálogo y el AMP**

**Criterios de selección**: la Entidad Compradora debe generar una Orden de Compra sobre la Cotización del Proveedor que haya cotizado el menor precio de las imágenes satelitales y aerotransportadas.

**Facturación y pago**: El Proveedor debe facturar las imágenes entregadas de acuerdo con las condiciones de entrega establecidas en la Orden de compra, previo cumplimiento de las estipulaciones señaladas en los Documentos del Proceso y constancia de recibo por parte de la Entidad Compradora; factura que deberá ser radicada en la dirección indicada para tal efecto por la Entidad Compradora y publicada como copia en la Tienda Virtual del Estado Colombiano.

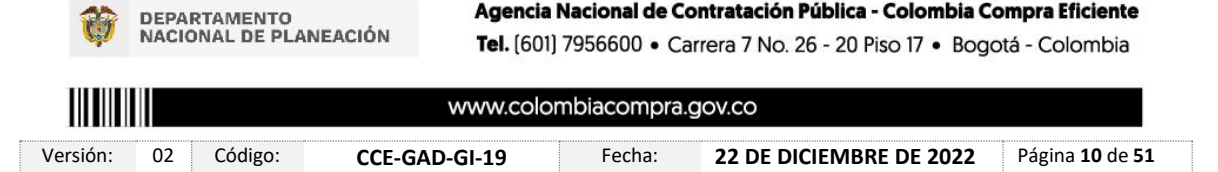

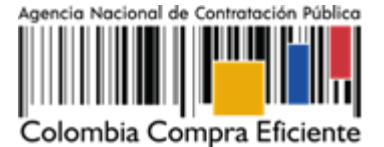

### <span id="page-10-0"></span>**2. REGISTRO DE USUARIO – INGRESO A LA TIENDA VIRTUAL DEL ESTADO COLOMBIANO**

Las Entidades Estatales para el registro de usuarios o información relacionada con el ingreso a la Tienda Virtual del Estado Colombiano podrán consultar la *Guía General de los Acuerdos Marco* que Colombia Compra Eficiente tiene a disposición en el siguiente enlace, o el que se encuentre vigente en la página web: Guía General de [los Acuerdos Marco de Precio.](https://www.colombiacompra.gov.co/sites/cce_public/files/cce_documents/cce-gam-gi-01-_guia_general_de_los_acurdo_marco_de_precio_25-07-2022.pdf)

### <span id="page-10-1"></span>**3. SOLICITUD DE INFORMACIÓN (RFI)**

En el Acuerdo Marco para la adquisición de imágenes por plataformas satelitales y aerotransportadas no es una obligación realizar previamente la solicitud de información (RFI) en la Tienda Virtual del Estado Colombiano. Esto es un paso adicional, si la Entidad Compradora requiere información aclaratoria antes de generar un evento de cotización.

El formato RFI es un formato donde la Entidad Compradora solicita información si lo considera pertinente, en este caso no podrá consultar temas relacionados con precios o especificaciones técnicas. Describe la solución que desea implementar y solicita información a los proveedores acerca de los servicios que debe adquirir para la implementación de esa solución. La entidad compradora debe dar un plazo de **dos (2) días hábiles**, para lo cual debe tener en cuenta que el plazo del RFI cuenta desde el día hábil siguiente en el que se realiza la solicitud hasta las **5:00 pm en el que se cumplen los dos (2) días hábiles.**

# <span id="page-10-2"></span>**4. PROCESO DE ADQUISICIÓN ACUERDO MARCO PARA LA ADQUISICIÓN DE IMÁGENES POR PLATAFORMAS SATELITALES Y AEROTRANSPORTADAS**

El Acuerdo Marco para la adquisición de imágenes por plataformas satelitales y aerotransportadas establece que debe realizarse por medio de una Solicitud de Cotización a los Proveedores que se encuentren vinculados en la operación secundaria.

#### <span id="page-10-3"></span>**5. SOLICITUD DE COTIZACIÓN**

El formato de solicitud de cotización es manejado a través de un «simulador web» donde la Entidad Compradora define la Celda que contiene las Referencias que satisfacen su necesidad, como parte de la etapa de planeación y definición de la misma.

#### <span id="page-10-4"></span>**5.1. Simulador para estructura**

El formato de solicitud de cotización es manejado a través de un *«simulador web»* el cual se encuentra en la página web del minisitio del Acuerdo Marco adquisición de imágenes por plataformas satelitales y aerotransportadas, en el siguiente enlace: [Simuladores CCE -](https://simuladoresentidad.colombiacompra.gov.co/simulaciones) Entidad [\(colombiacompra.gov.co\)e](https://simuladoresentidad.colombiacompra.gov.co/simulaciones)l cual establece los pasos necesarios para que las Entidades Compradoras

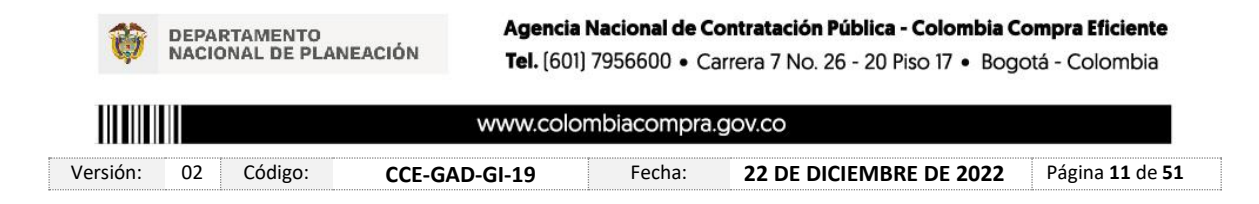

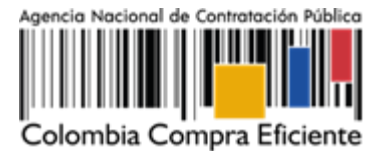

puedan realizar las solicitudes de cotización y la adquisición de imágenes por plataformas satelitales y aerotransportadas el cual es sustentado producto de la etapa previa de planeación de la Entidad, a continuación se presentan los pasos para realizar la descarga:

Ingrese al sitio web de Colombia Compra Eficiente. En la parte superior, ingrese a la Tienda Virtual, en el siguiente enlace:<https://www.colombiacompra.gov.co/content/tienda-virtual>

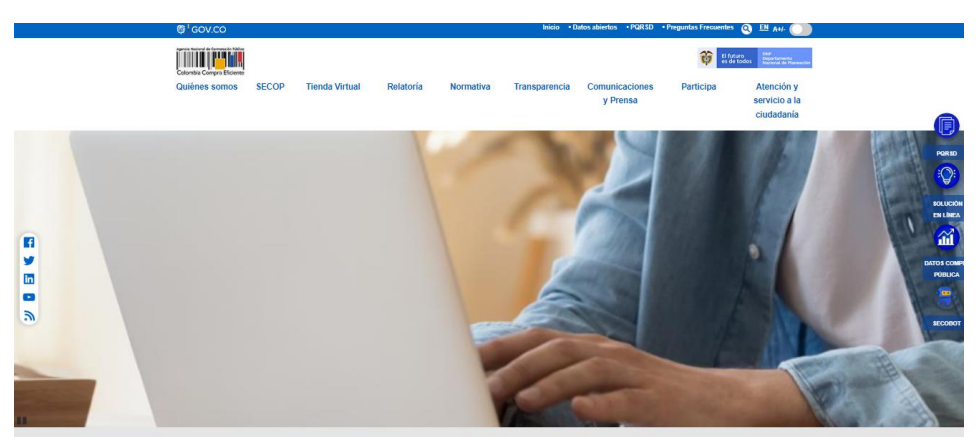

Ilustración 1 tienda virtual (TVEC)

<span id="page-11-0"></span>Una vez allí, en la lista desplegable "Categoría" escoja la TECNOLOGIA y busque Acuerdo Marco de adquisición de imágenes por plataformas satelitales y aerotransportadas o por productos seleccione Acuerdo Marco de adquisición de imágenes por plataformas satelitales y aerotransportadas

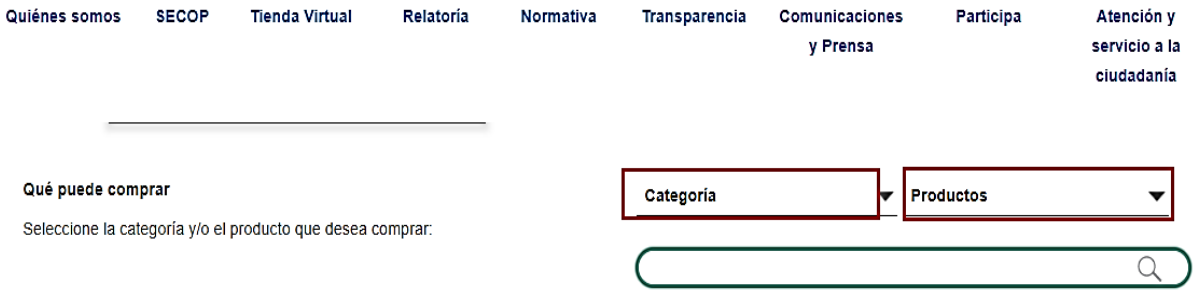

Ilustración 2 Selección del AMP o IAD

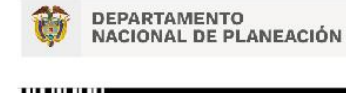

Agencia Nacional de Contratación Pública - Colombia Compra Eficiente Tel. [601] 7956600 · Carrera 7 No. 26 - 20 Piso 17 · Bogotá - Colombia

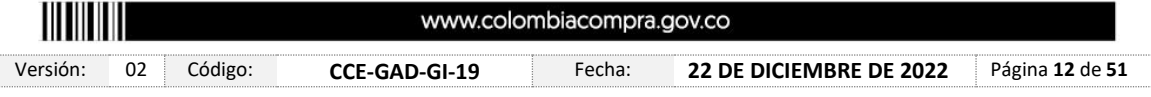

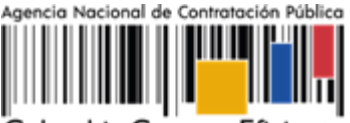

Colombia Compra Eficiente

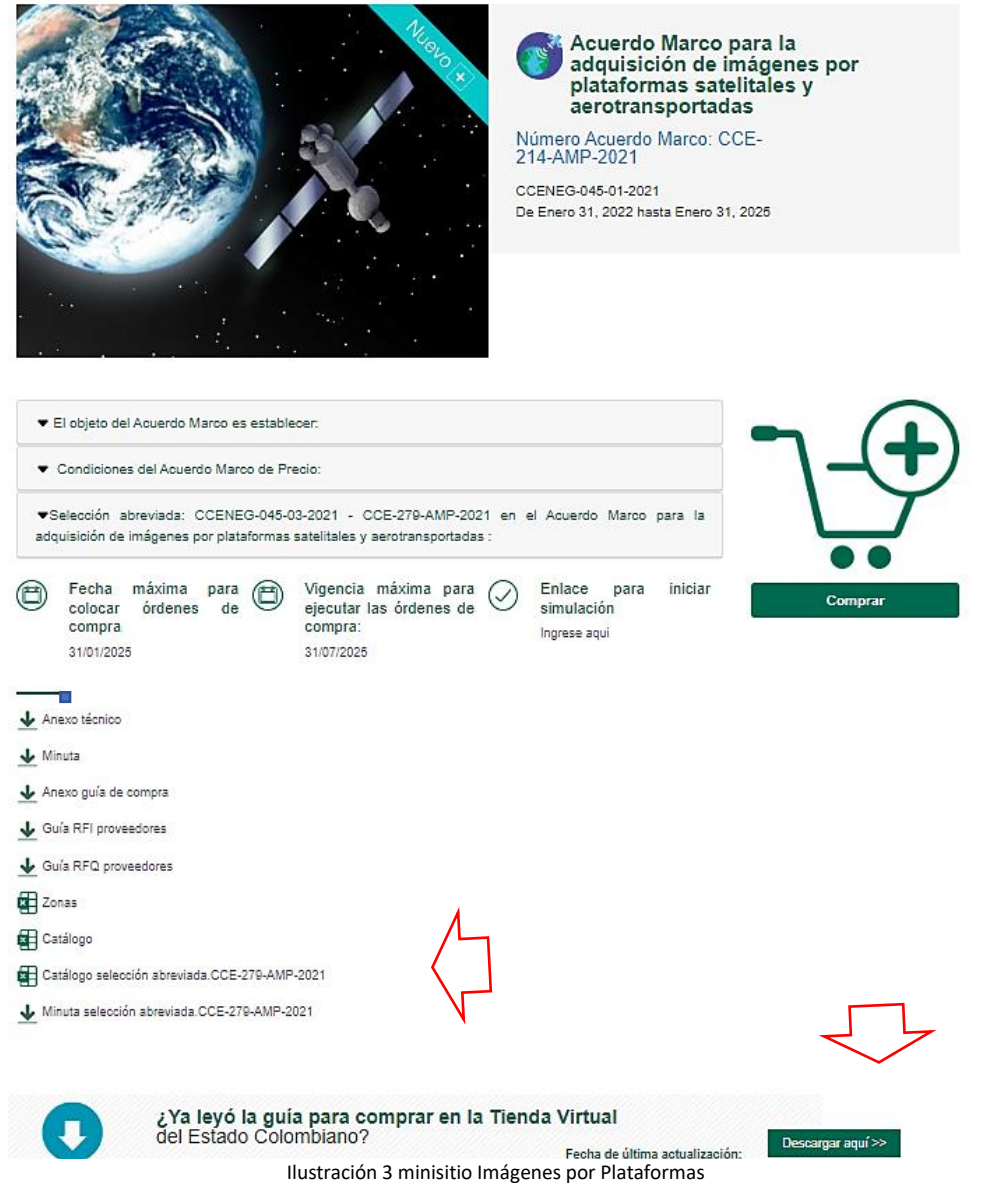

<span id="page-12-0"></span>La Entidad Compradora debe ingresar al *«simulador web»* a través del URL que se encuentra en el minisitio del Acuerdo Marco para las Entidades Compradoras

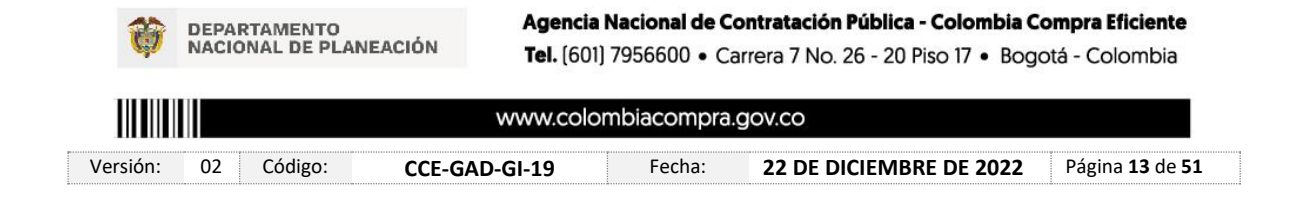

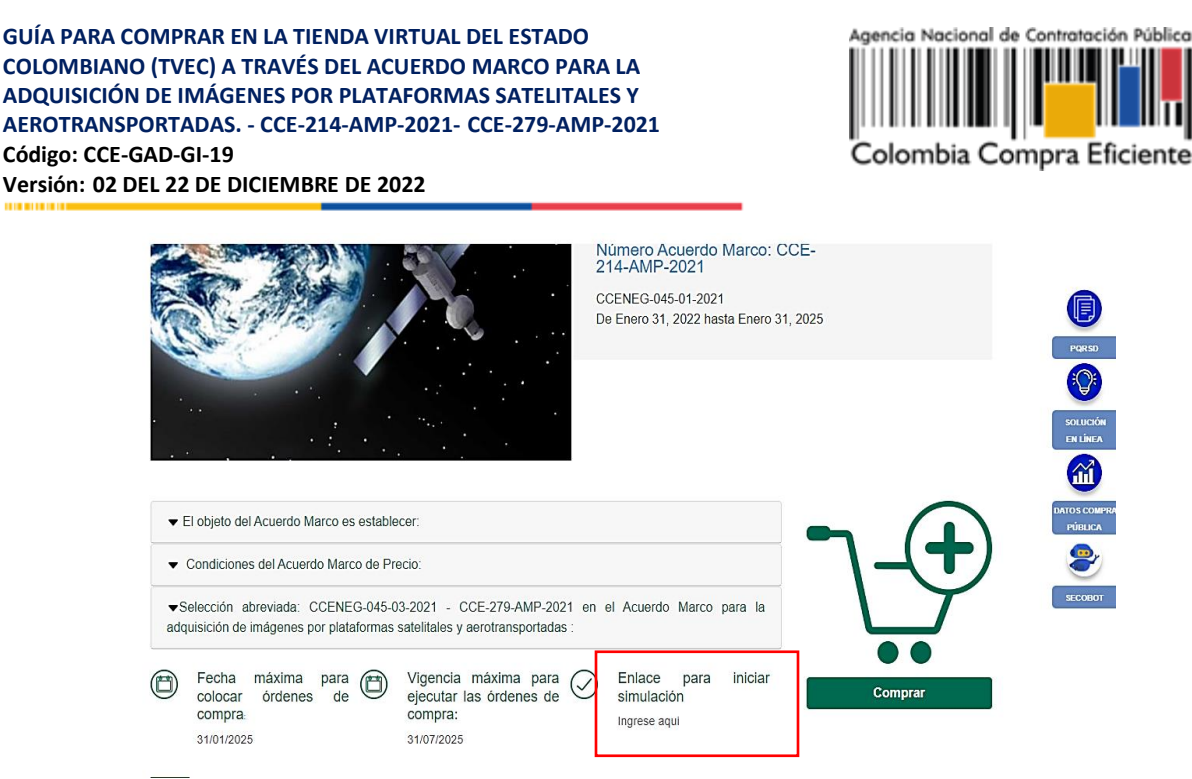

Ilustración 4 Enlace para iniciar la simulación

<span id="page-13-1"></span>*Nota: La Agencia Nacional de Contratación Pública - Colombia Compra Eficiente informa que el simulador para estructurar los eventos de cotización dentro de los Acuerdos Marco de precios es una herramienta que deben utilizar las entidades para plasmar su necesidad de adquirir bienes o servicios. Ahora bien, esta herramienta no es un mecanismo para que las entidades definan el presupuesto, pues según la Guía para la Elaboración de Estudios del sector [https://www.colombiacompra.gov.co/sites/cce\\_public/files/cce\\_documentos/cce-eicp-gi-](https://www.colombiacompra.gov.co/sites/cce_public/files/cce_documentos/cce-eicp-gi-18._gees_v.2_2.pdf)[18.\\_gees\\_v.2\\_2.pdf](https://www.colombiacompra.gov.co/sites/cce_public/files/cce_documentos/cce-eicp-gi-18._gees_v.2_2.pdf)*

*Las entidades estatales pueden utilizar información histórica de compras realizadas previamente con el fin de que logren estimar las cantidades y presupuesto adecuado para la adquisición de bienes y servicios. La Agencia Nacional de Contratación Pública - Colombia Compra Eficiente aclara que los precios dados por el simulador corresponden a precios techo del catálogo presentado por los proveedores durante la operación principal, en ningún momento corresponden a precios de órdenes de compra o de contratos realizados.*

Finalmente, cabe aclarar que para la colocación de la orden de compra deberán tenerse en cuenta solo los precios efectivamente cotizados por los proveedores durante los eventos de cotización, que son los precios a los que realmente se obligan los proveedores a mantener al momento de generación de las órdenes de compra

#### **5.2. Diligenciamiento del Simulador**

<span id="page-13-0"></span>La Entidad Compradora deberá tener identificados los bienes que desea adquirir a través del Acuerdo Marco de Acuerdo Marco para la adquisición de imágenes por plataformas satelitales y aerotransportadas y que efectivamente estos obedezcan a Acuerdo Marco de Acuerdo Marco para la adquisición de imágenes por plataformas satelitales y aerotransportadas.

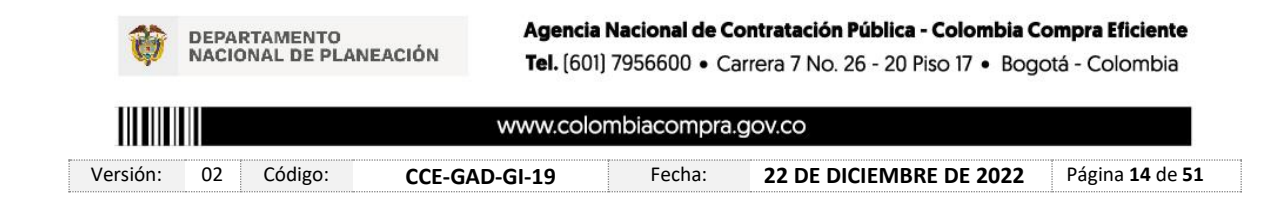

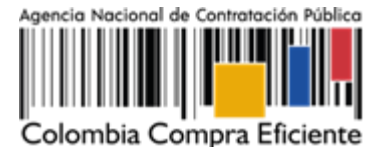

De igual forma, la entidad deberá tener claramente identificados los productos y/o servicios que hacen parte del catálogo.

Para iniciar el proceso de solicitud de cotización, el usuario debe ingresar al siguiente enlace: <https://simuladoresentidad.colombiacompra.gov.co/> Allí encontrará una página de autenticación en la cual debe ingresar el NIT de la Entidad Compradora a la que pertenece, sin dígito de verificación, y hacer clic en el botón "Buscar entidades".

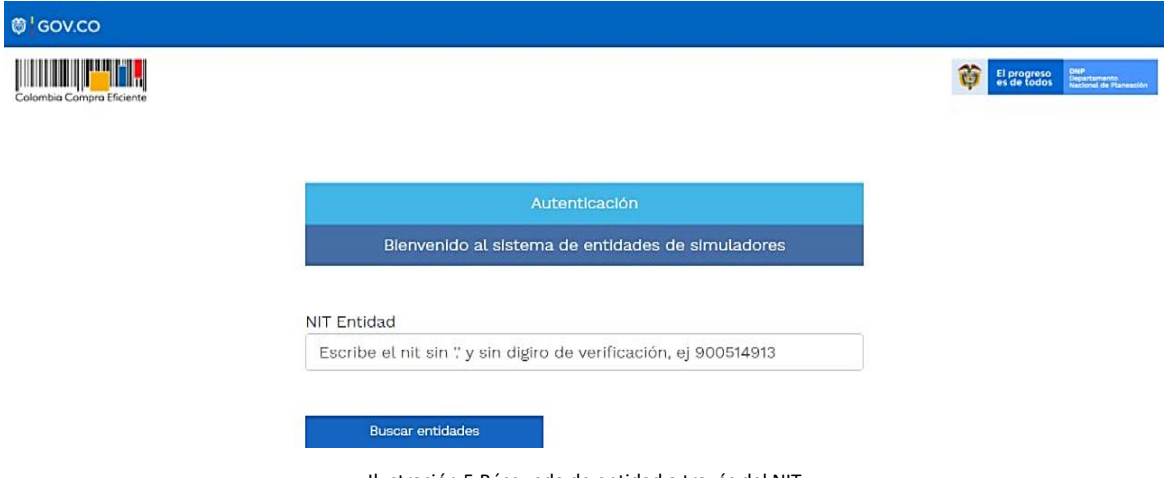

Ilustración 5 Búsqueda de entidad a través del NIT.

Al hacer esto, aparecerá una lista desplegable con las posibles Entidades Compradoras. De esta lista, el usuario debe escoger la Entidad Compradora a la que pertenece, como se muestra a continuación:

<span id="page-14-0"></span>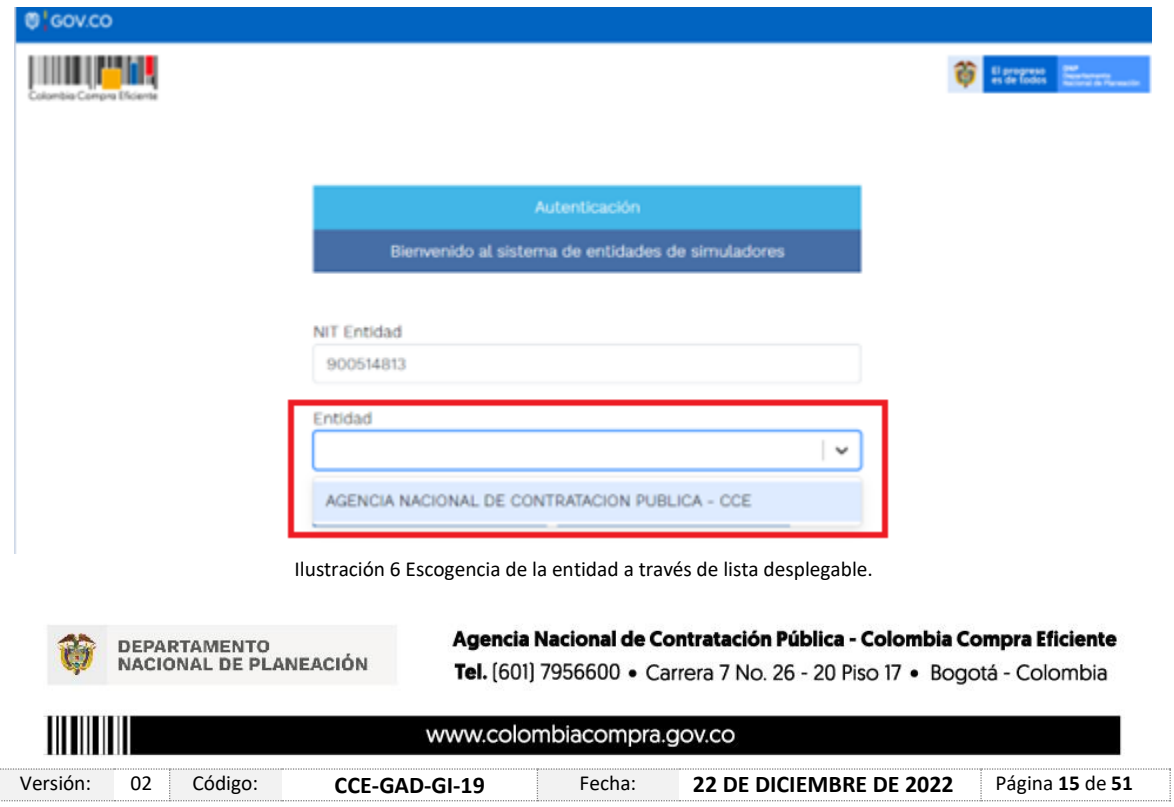

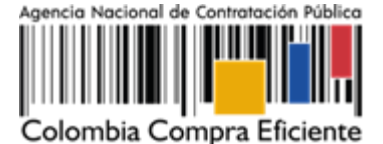

Y hacer clic en el botón "Buscar usuarios".

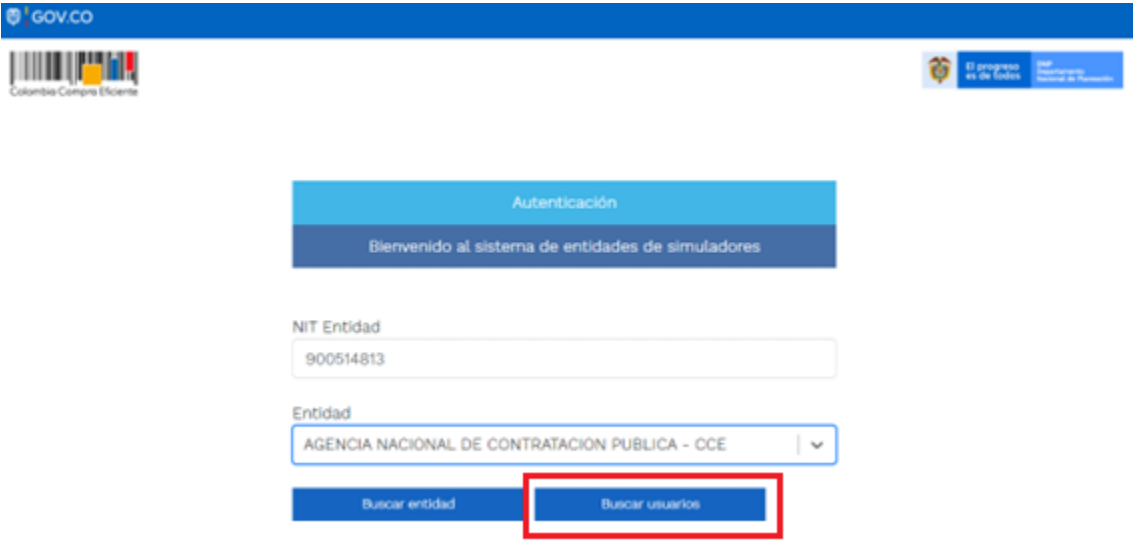

Ilustración 7 Búsqueda de usuarios**.**

<span id="page-15-0"></span>Al hacer esto, aparecerá una lista desplegable con los usuarios compradores registrados en la Tienda Virtual del Estado Colombiano (TVEC) a nombre de la Entidad Compradora escogida en el paso anterior. El usuario debe escoger el que efectivamente corresponde y hacer clic en el botón "Solicitar correo de autenticación".

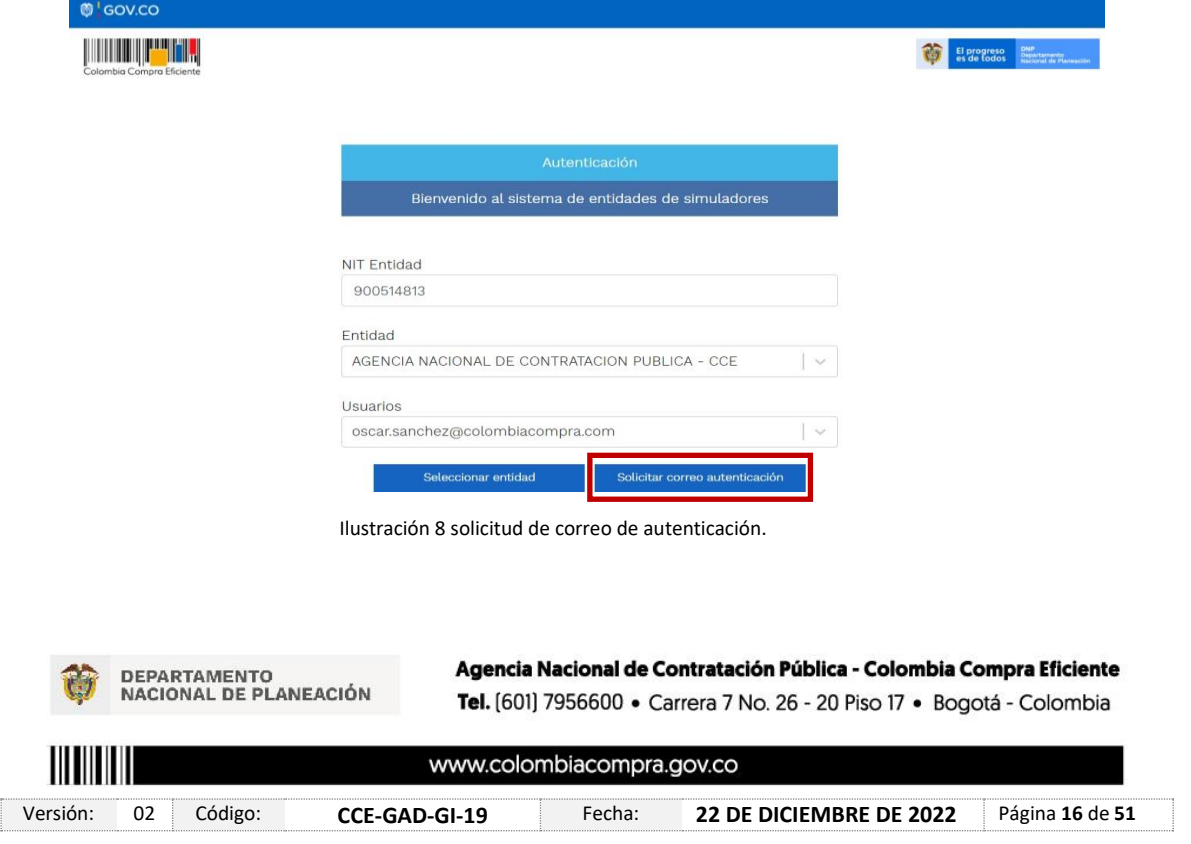

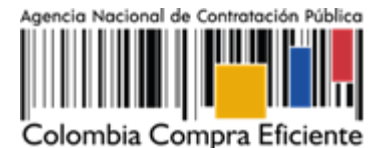

El sistema enviará un correo al usuario comprador desde la cuenta NOTIFICACIONES TVEC CCE [\(notificacionestvec@colombiacompra.gov.co\)](mailto:notificacionestvec@colombiacompra.gov.co). Dentro del cuerpo del correo el usuario comprador encontrará un enlace que lo llevará directamente al ambiente de simulaciones.

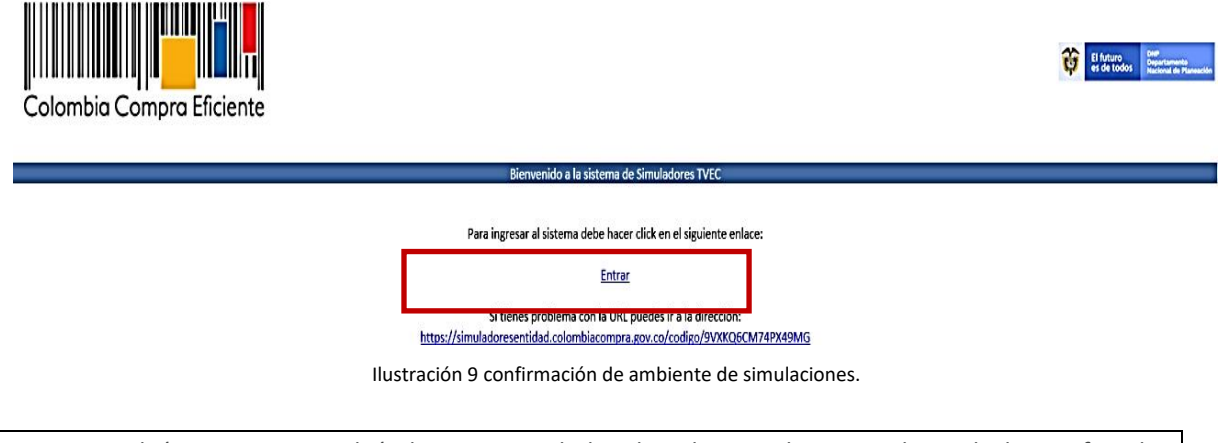

*Nota si por algún motivo no recibió el mensaje en la bandeja de entrada principal, no olvidar verificar los correos de entrada de SPAM*

En este ambiente, encontrará varias opciones a través de los botones Simulaciones, Simuladores, Direcciones, Supervisores y Usuario.

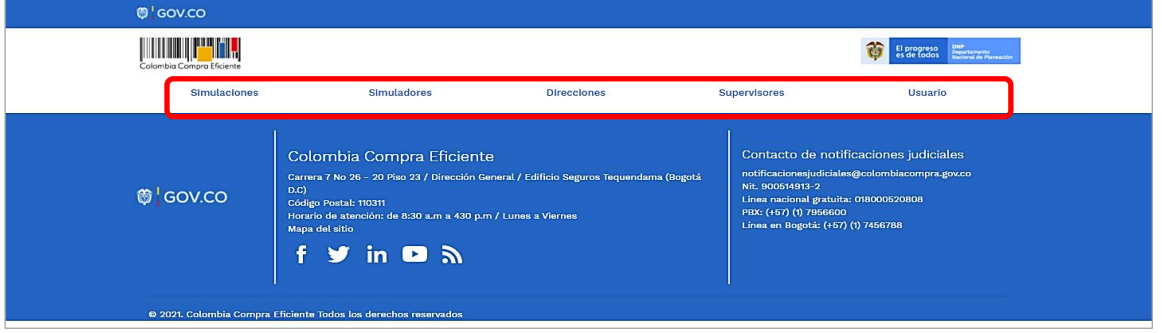

Ilustración 10 Vista del menú en el simulador

<span id="page-16-0"></span>El botón "Usuario" le permite cerrar la sesión.

DEPARTAMENTO<br>NACIONAL DE PLANEACIÓN

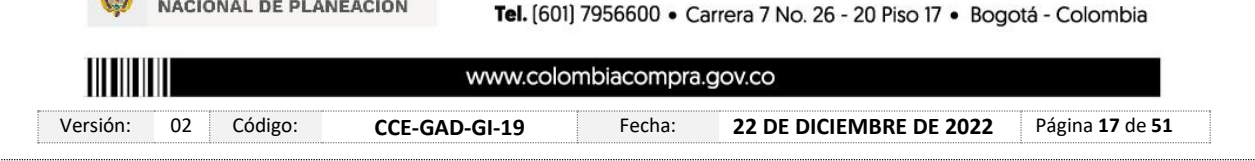

Agencia Nacional de Contratación Pública - Colombia Compra Eficiente

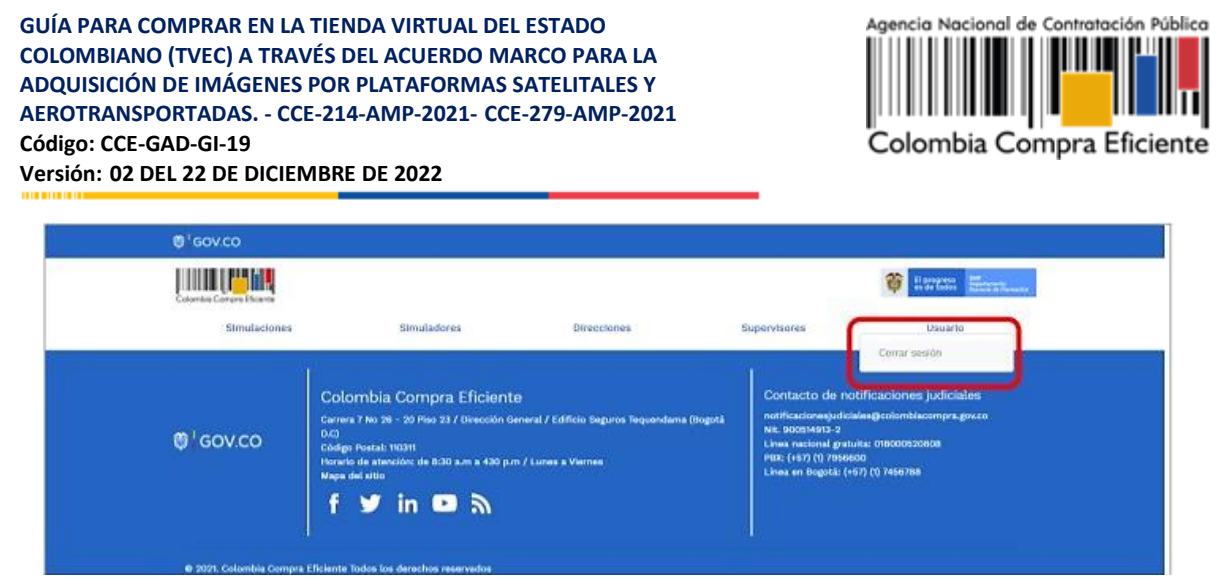

Ilustración 11 Botón usuario, cerrar sesión.

<span id="page-17-0"></span>El botón "Supervisores" muestra los supervisores configurados en la TVEC para el usuario comprador y permite adicionar y/o editar de acuerdo con la necesidad de la Entidad Compradora.

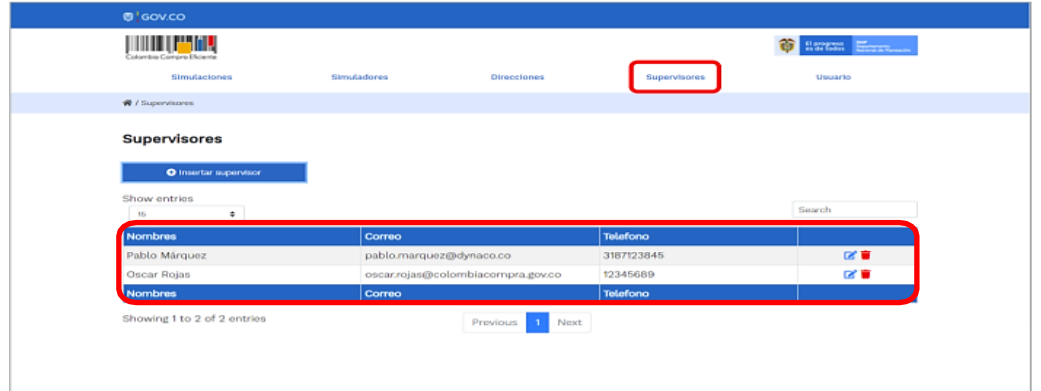

Al hacer circ en el botón 12 Botón de supervisores.<br>Al hacer circ en el botón insertar supervisor se despregara una ventana emergente, la cual debe . ser diligenciada con los datos del supervisor: nombres, apellidos, correo electrónico y teléfono de contacto. Una vez creado el supervisor se muestran las opciones de edición y eliminación.

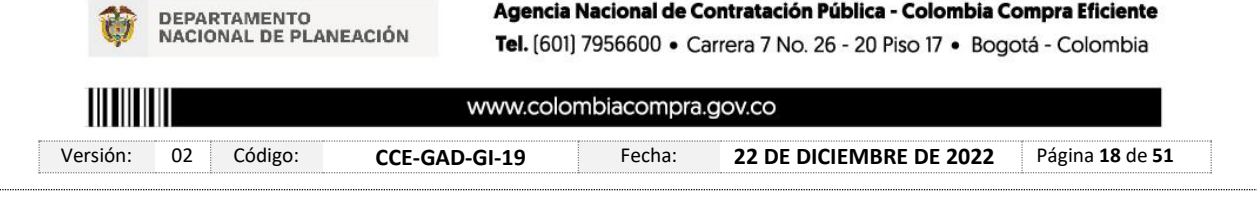

Agencia Nacional de Contratación Pública - Colombia Compra Eficiente

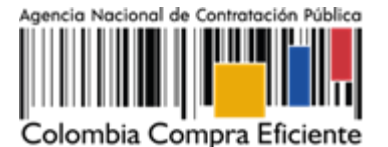

**Versión: 02 DEL 22 DE DICIEMBRE DE 2022**

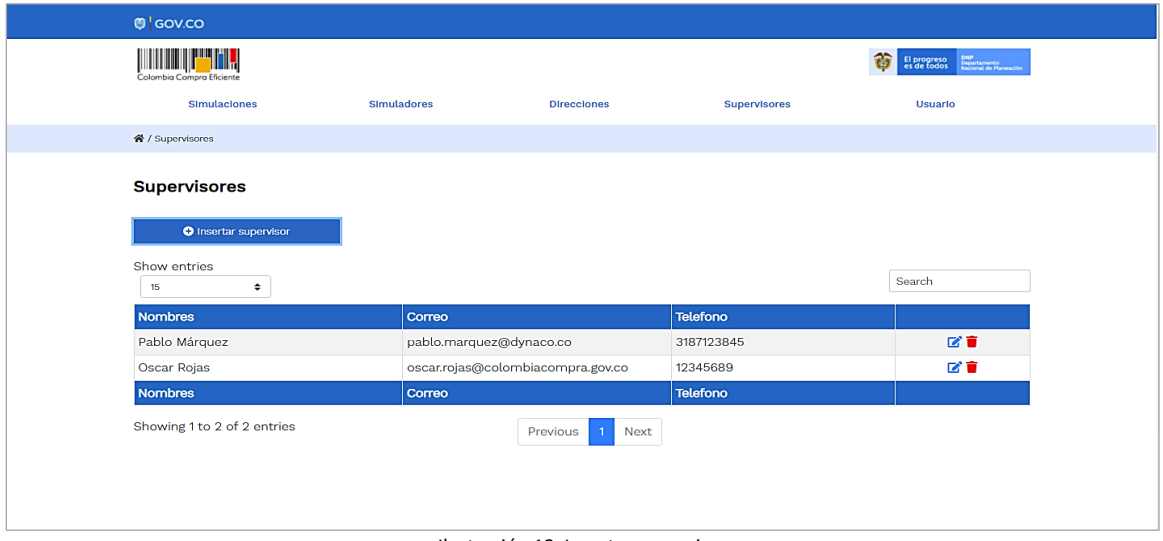

Ilustración 13 Insertar supervisor

<span id="page-18-0"></span>Al activar el botón insertar supervisor se desplegará una ventana emergente, la cual debe ser diligenciada con los datos del supervisor: Nombres, Apellidos, Correo electrónico y teléfono de contacto. Una vez creado el supervisor se muestran las opciones de edición y eliminación

| <b>D</b> 'GOV.CO            |                                                 |                    |
|-----------------------------|-------------------------------------------------|--------------------|
| Colombia Compra Eliciente   | nsertar supervisor                              | <b>O</b> HOME ESTA |
| <b>Simulaciones</b><br>Sim  | Nambres                                         | <b>Usuario</b>     |
|                             | Oscar                                           |                    |
| W / Supervisores            | Apellidos                                       |                    |
| <b>Supervisores</b>         | Rodriguez                                       |                    |
| O Insertar supervisor       | Correo<br>oscar.rodriguez@colombiacompra.gov.co |                    |
| Show entries<br>-15         | Telefono                                        | Search             |
| Nombres                     | 3108805745                                      |                    |
| Pablo Márquez               |                                                 | 区窗                 |
| Oscar Rojas                 |                                                 | 区首                 |
| <b>Nombres</b>              | Insertar<br>Corrar                              |                    |
| Showing 1 to 2 of 2 entries | Previous 1<br>Next                              |                    |

Ilustración 14 Diligenciamiento de nuevos supervisores.

<span id="page-18-1"></span>El usuario puede editar un supervisor ya creado, haciendo clic en el botón de edición mostrado a continuación.

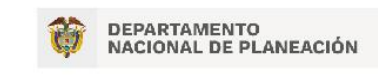

Agencia Nacional de Contratación Pública - Colombia Compra Eficiente Tel. [601] 7956600 · Carrera 7 No. 26 - 20 Piso 17 · Bogotá - Colombia

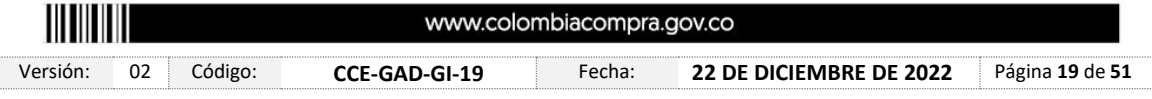

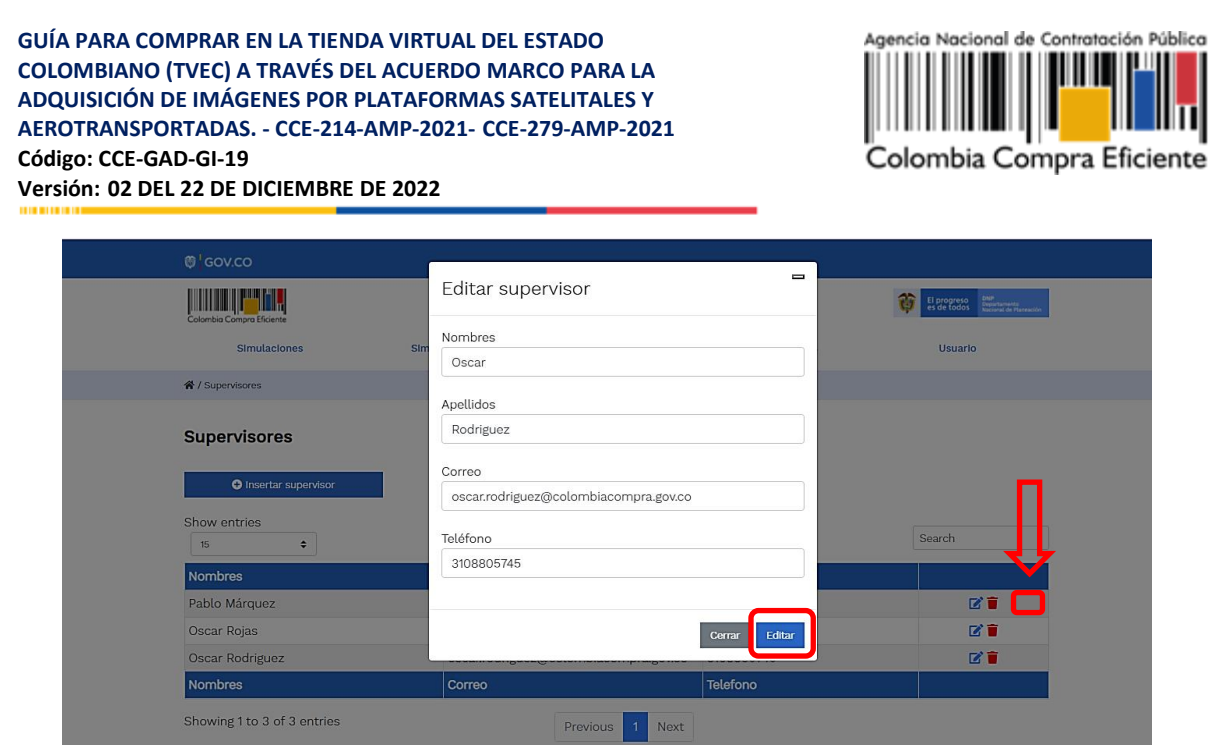

Ilustración 15 Edición de supervisores existentes.

<span id="page-19-0"></span>Al seleccionar el botón eliminar supervisor, se borrará inmediatamente el registro de los datos que se diligenciaron del supervisor.

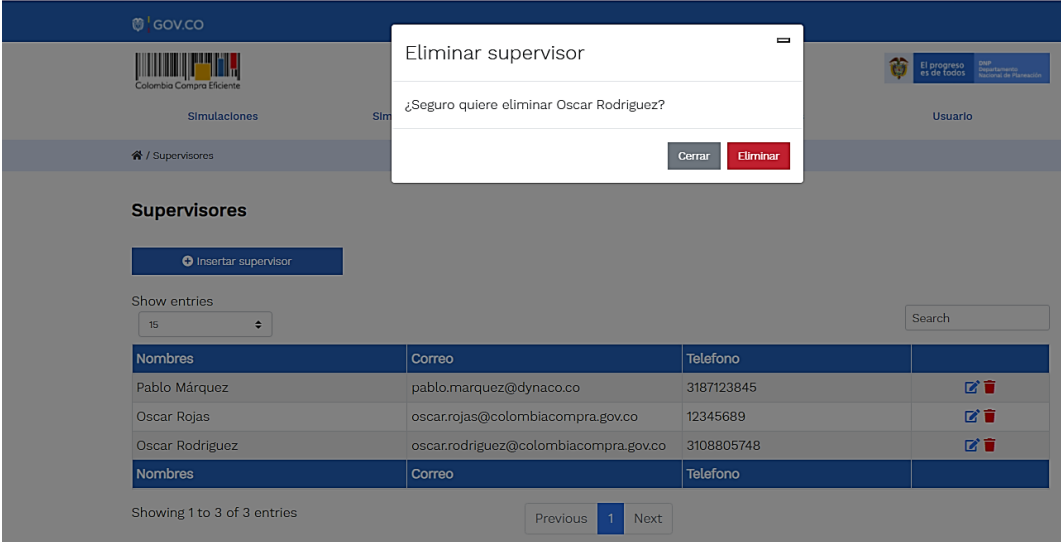

Ilustración 16 Eliminar supervisor

<span id="page-19-1"></span>El botón "Direcciones", en esta opción, la Entidad compradora debe identificar y agregar los datos relacionados con la ubicación a la cual debe ser enviado el producto y/o servicio. Esta opción también debe ser diligenciada antes de realizar el evento de cotización.

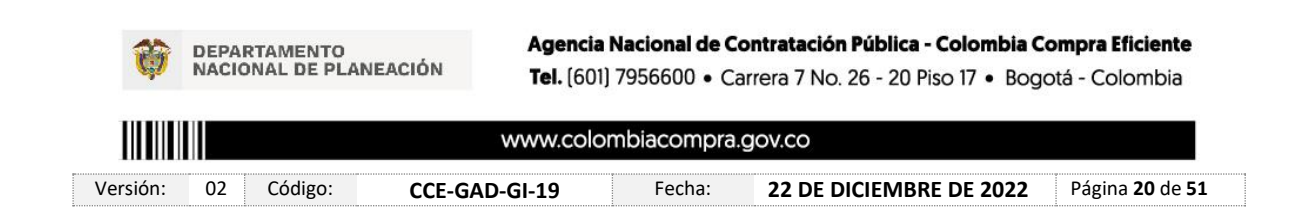

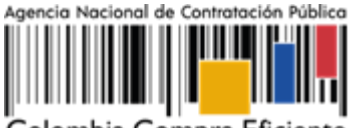

Colombia Compra Eficiente

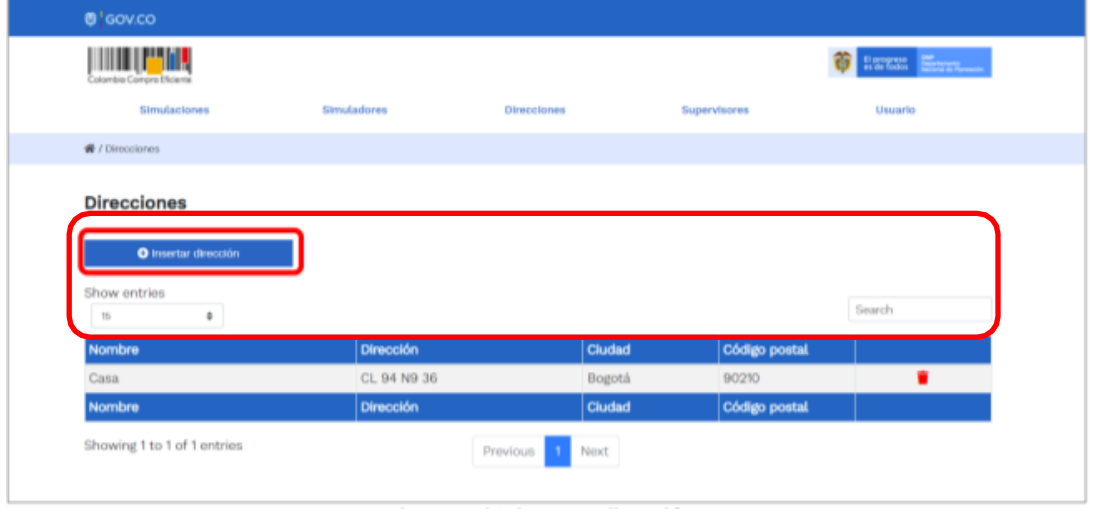

Ilustración 18 Insertar dirección

<span id="page-20-0"></span>En el botón "Insertar dirección" el usuario puede ingresar la información correspondiente a la ubicación a la cual deben ser enviados los insumos y/o productos.

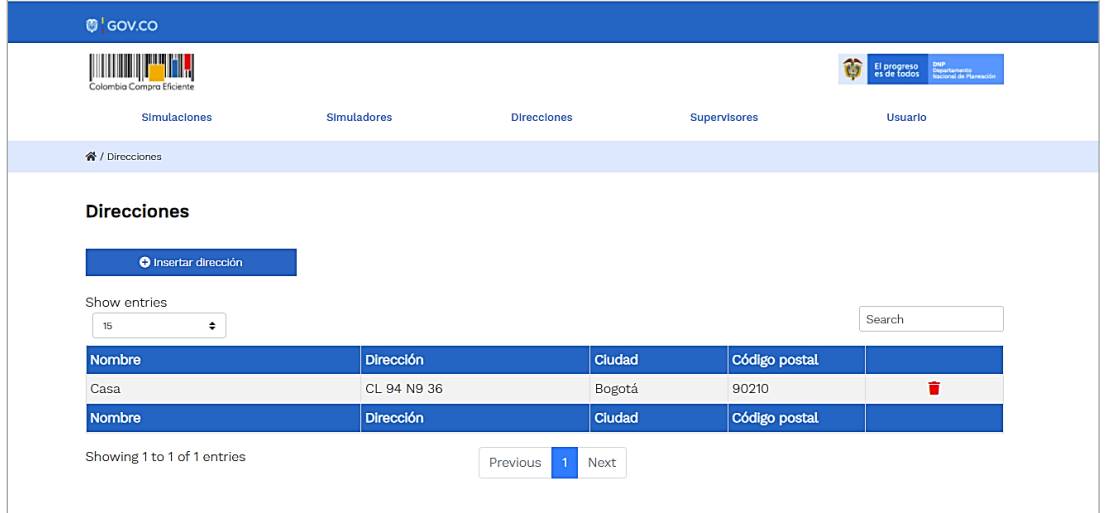

Ilustración 18 Información de ubicación

Se debe diligenciar la información del cuadro emergente de acuerdo con los solicitado en cada campo de información:

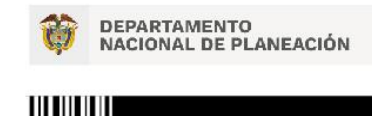

Agencia Nacional de Contratación Pública - Colombia Compra Eficiente Tel. [601] 7956600 · Carrera 7 No. 26 - 20 Piso 17 · Bogotá - Colombia

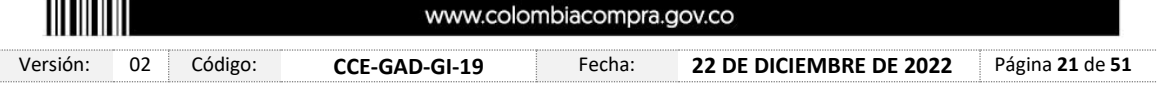

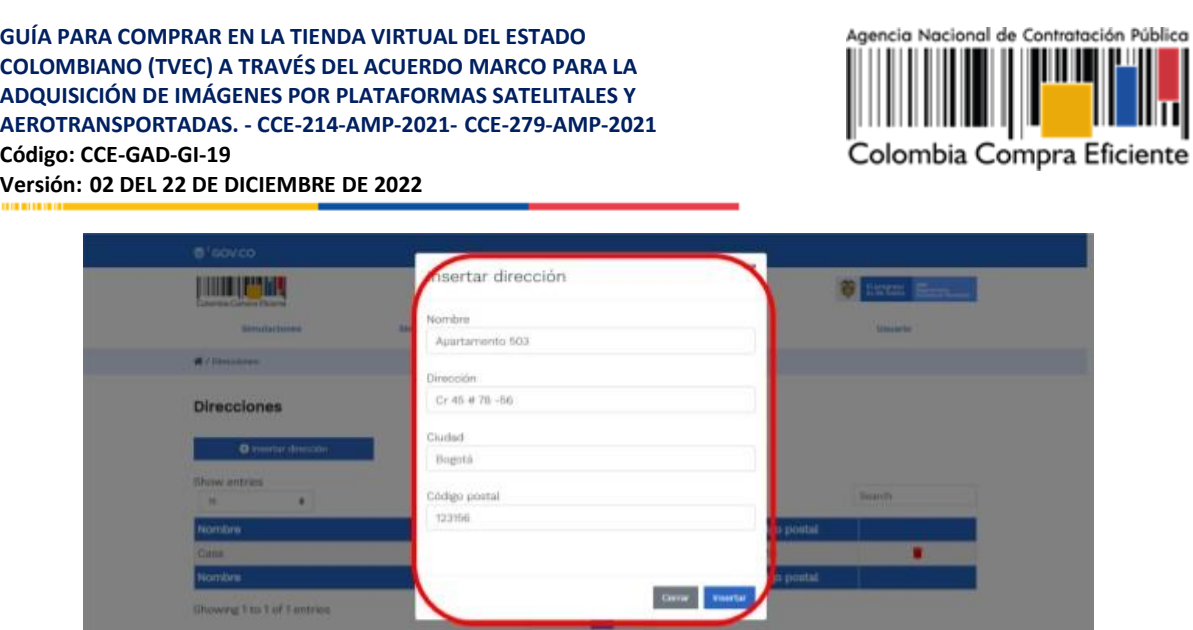

Ilustración 19 Inclusión de dirección.

<span id="page-21-0"></span>Eliminar Dirección: se cuenta con la opción eliminar. Al escoger esta función, se borrará toda la fila relacionada (nombre, dirección, ciudad y código postal)

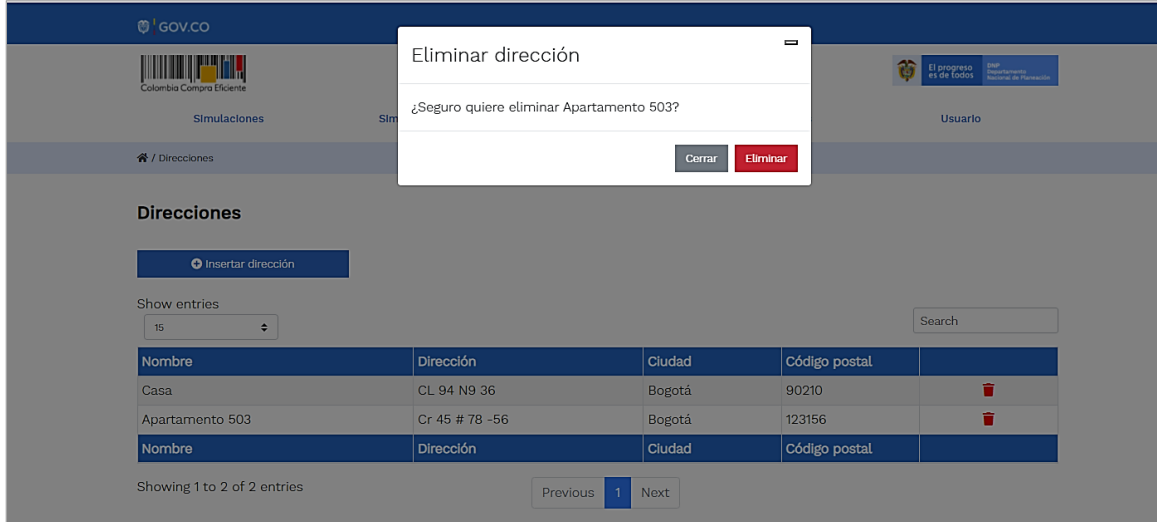

Ilustración 20 Eliminar dirección

<span id="page-21-1"></span>El botón "Simuladores" muestra los simuladores disponibles.

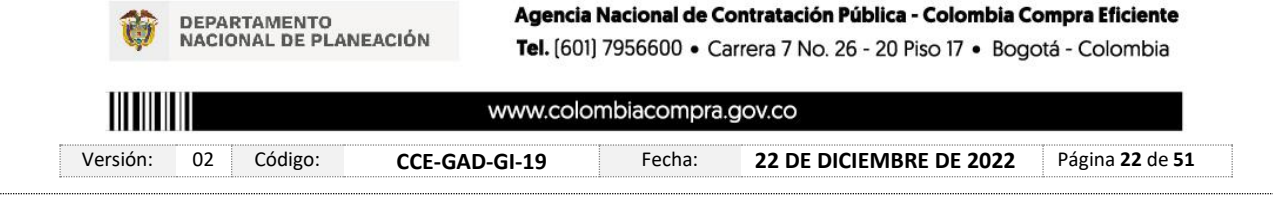

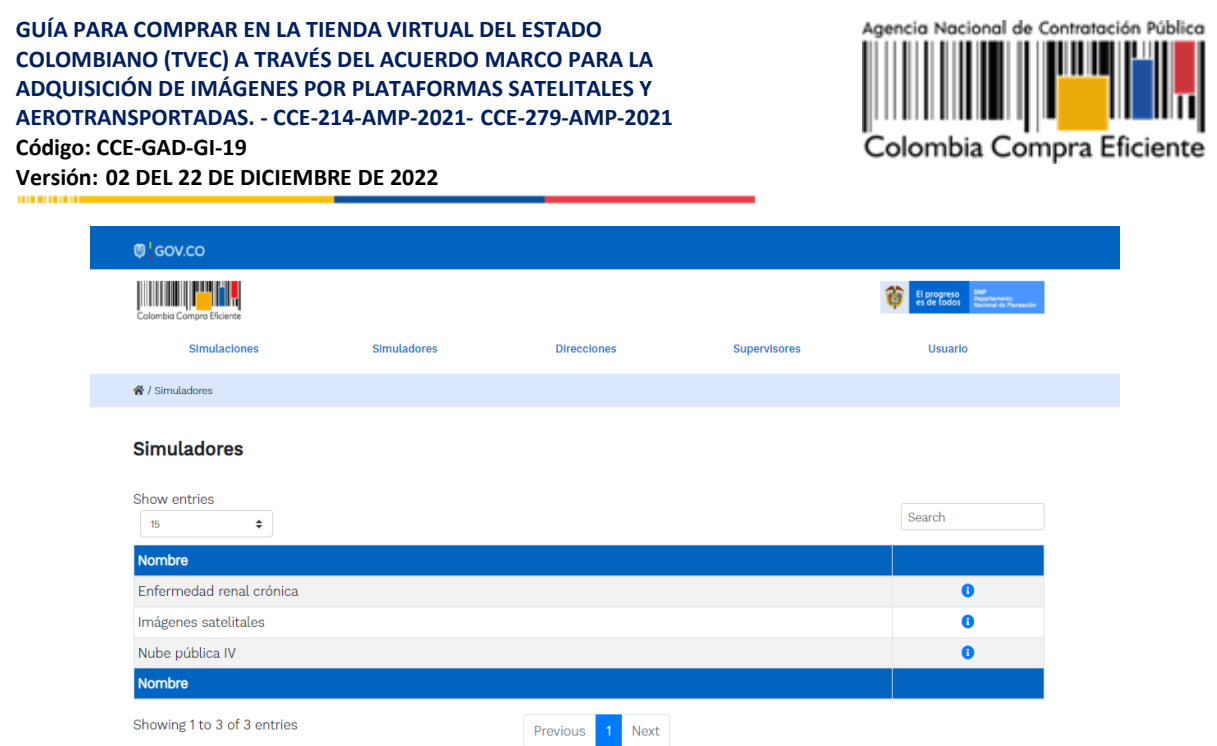

<span id="page-22-0"></span>La opción simulaciones permite: crear nuevas simulaciones, validar una simulación en ejecución o visualizar las simulaciones ya finalizadas. Es importante aclarar que esta función cumple el mismo papel de la pestaña de "COTIZACIONES" de la TVEC. Así mismo, esta opción muestra las diferentes compras que la entidad ha iniciado. El sistema por defecto asignará un numero consecutivo, e indica cual proceso está cerrado y cual es editable.

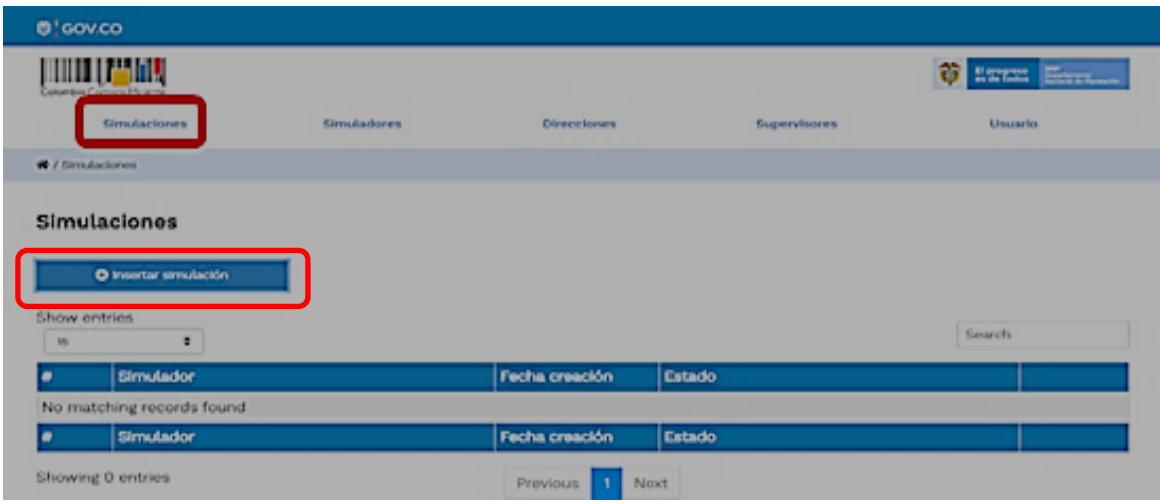

Ilustración 22 Botón simulaciones e insertar simulación.

<span id="page-22-1"></span>Crear una nueva simulación**:** Al dar clic en el botón insertar simulación, aparecerá una ventana emergente con datos a diligenciar. En la misma, se debe escoger el Nombre del simulador imágenes satelitales a utilizar y los parámetros base del acuerdo marco seleccionado.

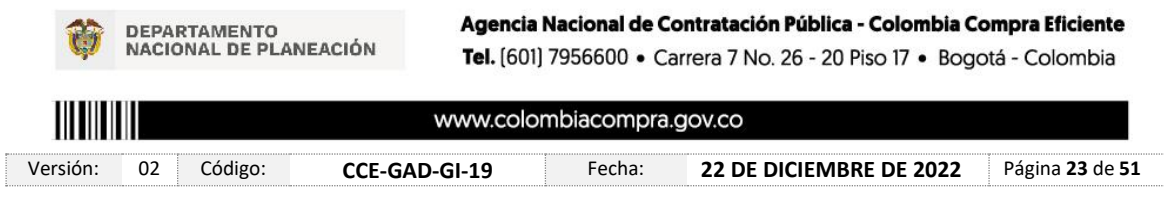

Ilustración 21 Imagen de referencia de los simuladores web disponibles.

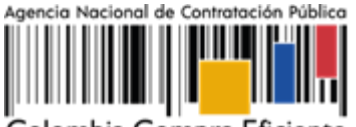

Colombia Compra Eficiente

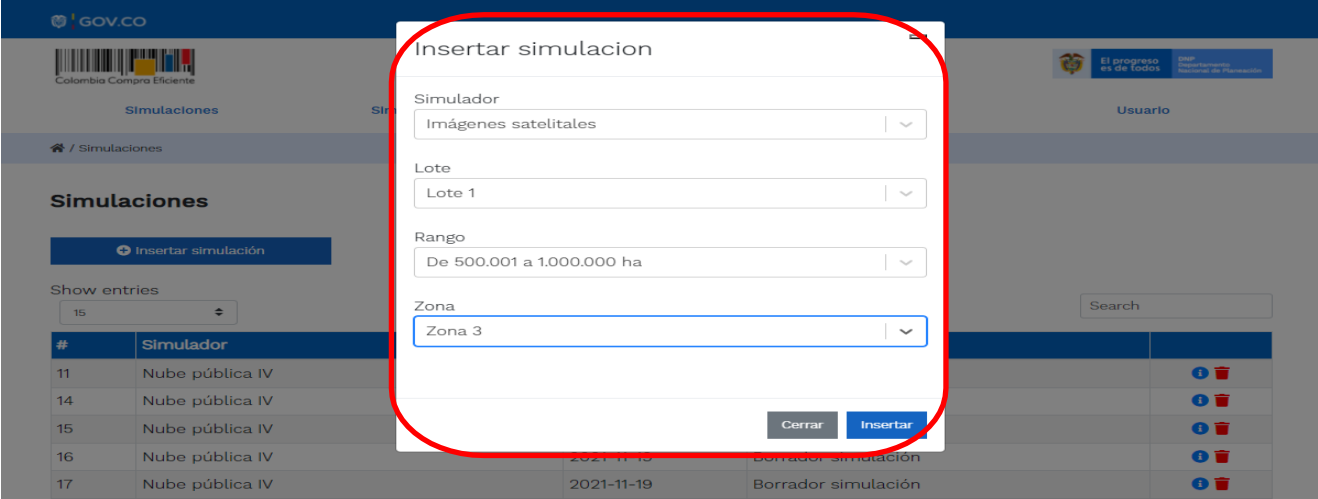

Ilustración 23 Seleccionar Acuerdo Marco para realizar la simulación

<span id="page-23-0"></span>Una vez diligenciados los espacios se debe pulsar el botón insertar, y posterior a esto el sistema mostrará la nueva fila con el nuevo consecutivo, acuerdo marco escogido y fecha de creación correspondiente al simulador

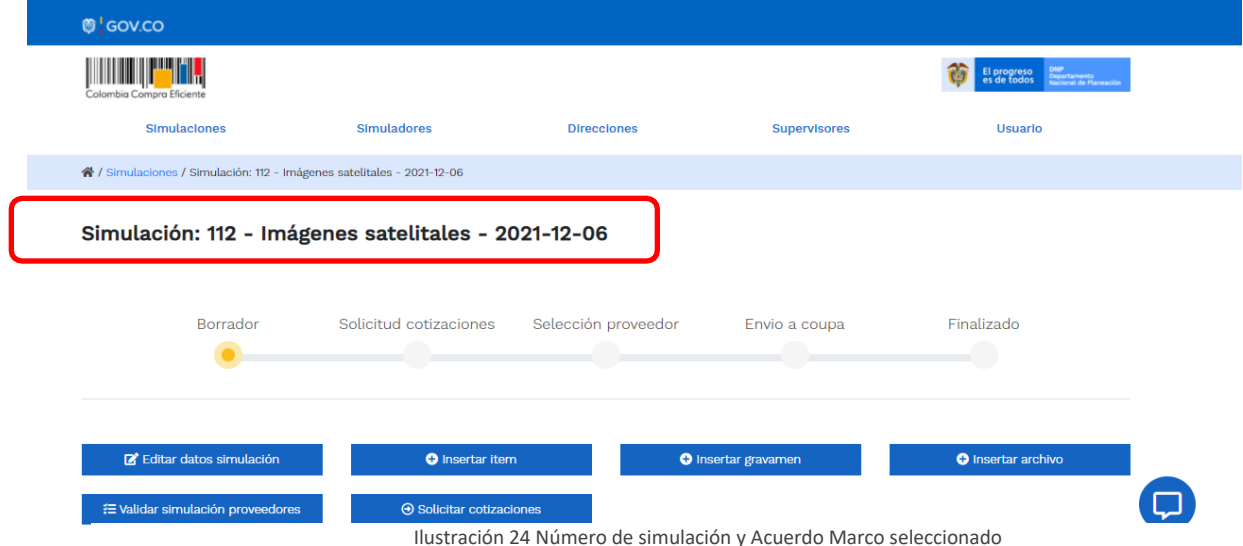

Barra de estado de proceso de simulación**:** permite identificar la etapa de desarrollo del respectivo proceso de simulación.

![](_page_23_Picture_8.jpeg)

![](_page_24_Picture_102.jpeg)

Ilustración 25 Barra de estado del proceso de simulación

<span id="page-24-0"></span>El proceso de simulación se realiza avanzando por cada una de las siguientes etapas: Borrador, Solicitud de Cotización, Selección de Proveedor, Envió a Coupa y Finalizado.

**Etapa Borrador:** Esta etapa está constituida por las funciones que ofrecen los botones: Insertar ítem, Insertar gravamen, Insertar archivo y Validar simulación proveedores

En la sección de **la Entidad Compradora** la Entidad Compradora podrá editar los datos de la simulación en caso tal de haber cometido algún error, (La cantidad de personas y el tiempo de tratamiento)

<span id="page-24-1"></span>![](_page_24_Picture_103.jpeg)

Ţ

![](_page_25_Picture_1.jpeg)

Colombia Compra Eficiente

![](_page_25_Picture_109.jpeg)

Ilustración 27 Editar datos de la simulación inicial

<span id="page-25-0"></span>**BOTÓN INSERTAR ITEM:** Este botón me activa una pantalla emergente en donde la Entidad Compradora podrá seleccionar las especificaciones técnicas de la imagen que requiere y la cantidad del producto.

![](_page_25_Picture_110.jpeg)

Ilustración 28 Insertar producto

Una vez se selecciona la opción **INSERTAR**, en la plantilla en la parte de abajo en **ITEMS** se empiezan a ver discriminados los artículos y o productos que he insertado al evento de cotización.

![](_page_25_Picture_9.jpeg)

Agencia Nacional de Contratación Pública - Colombia Compra Eficiente Tel. [601] 7956600 · Carrera 7 No. 26 - 20 Piso 17 · Bogotá - Colombia

![](_page_25_Picture_111.jpeg)

![](_page_26_Picture_104.jpeg)

Ilustración 29 artículos incluidos al evento de cotización

<span id="page-26-0"></span>**BOTÓN INSERTAR GRAVAMEN:** En caso de que la Entidad Compradora quiera agregar un gravamen a la solicitud de cotización, el usuario debe hacer clic en el botón "Insertar gravamen"

![](_page_26_Picture_105.jpeg)

Ilustración 30 Insertar Gravamen

<span id="page-26-1"></span>*Nota 1: Si la Entidad Compradora debe ingresar más de un gravamen, hacer clic en "Insertar gravamen" e ingresar el gravamen adicional.*

*Nota 2: En el porcentaje del Gravamen colocar el valor sin el signo de porcentaje y en caso de decimales colocarlo con un punto, ejemplo: 2.5*

![](_page_26_Picture_7.jpeg)

![](_page_27_Picture_1.jpeg)

Al hacer clic en este botón el sistema de información mostrara una ventana emergente en la cual se debe identificar el gravamen y el porcentaje aplicable al producto y /o servicio.

![](_page_27_Picture_118.jpeg)

Ilustración 31 Botón insertar gravamen

Una vez se selecciona la opción **INSERTAR**. En la plantilla en la parte de arriba en **GRAVAMEN** se empiezan a ver discriminados los gravámenes que he insertado al evento de cotización.

![](_page_27_Picture_119.jpeg)

![](_page_27_Figure_7.jpeg)

*Nota: Las Entidades Compradoras son responsables de incluir en la Solicitud de Cotización los gravámenes adicionales, distintos a los impuestos nacionales a los que están sujetos sus Procesos de Contratación. Si la Entidad Compradora no incluye los gravámenes y/o estampillas en la Solicitud de Cotización, debe adicionar la Orden de Compra con el valor correspondiente, de lo contrario la Entidad Compradora estará incumpliendo el Acuerdo Marco.*

![](_page_27_Picture_9.jpeg)

![](_page_28_Picture_1.jpeg)

El botón "Insertar archivo" le permite al usuario adjuntar archivos a la solicitud de cotización

![](_page_28_Picture_138.jpeg)

![](_page_28_Figure_4.jpeg)

<span id="page-28-0"></span>Al hacer clic en este botón, el sistema mostrará una ventana emergente en la Entidad Compradora donde debe adjuntar archivos, como:

- Copia del CDP y/o Vigencia Futura.
- Estudio previo del proceso de adquisición.
- La Entidad Compradora puede incluir archivos adicionales con información del proceso si lo considera conveniente.
- Cualquier información o archivo adicional debe respetar lo pactado en el Acuerdo Marco.

![](_page_28_Picture_139.jpeg)

Ilustración 34 Adjuntar documentos al evento de cotización

<span id="page-28-1"></span>Una vez se selecciona la opción **INSERTAR**, en la plantilla en la parte de abajo en **ARCHIVOS** se empiezan a ver discriminados los documentos que he insertado al evento de cotización. Adicionalmente, me da la opción de cambiar el nombre o de eliminar el documento agregado

![](_page_28_Picture_13.jpeg)

![](_page_29_Picture_127.jpeg)

Ilustración 35 Documentos adjuntos al evento de cotización

<span id="page-29-0"></span>Una vez adjuntados los productos (Items), los gravámenes adicionales (para las entidades que les aplica) y los archivos que soportan la cotización (estudios previos, CDP certificado de disponibilidad presupuestal, estudio de mercados, etc y documentos anexos que considere necesarios con el fin de que el proveedor pueda generar una mejor oferta sobre los bienes y/o servicios que la entidad compradora desea adquirir sobre ese Acuerdo Marco de Precios.), el evento de cotización ya está listo para enviar a producción.

Sin embargo, en la parte de debajo de la plantilla aparecen las opciones **SIMULACIONES VALIDAS** y **SIMULACIONES NO VALIDAS**, estas opciones cumplen las siguientes funciones:

**SIMULACIONES VALIDAS:** Esta opción tiene la función de mostrar los proveedores que están habilitados para generar una oferta dentro del evento de cotización que se está estructurando, es decir, indica que el proveedor cuenta con el producto y/o servicio que se diligencio en los campos del ítem. Así mismo, también indica un precio de Referencia, correspondientes a la suma de los productos agregados en la pestaña ITEMs por cada uno de los proveedores habilitados. De igual forma, la entidad puede conocer los precios discriminados del proveedor, estos se visualizan dando clic en el botón azul de la parte derecha de la pantalla.

![](_page_29_Picture_5.jpeg)

Agencia Nacional de Contratación Pública - Colombia Compra Eficiente Tel. [601] 7956600 • Carrera 7 No. 26 - 20 Piso 17 • Bogotá - Colombia

![](_page_29_Picture_128.jpeg)

![](_page_30_Picture_111.jpeg)

Previous 1 Next

Ilustración 36 Proveedores habilitados para presentar oferta y precios de referencia.

<span id="page-30-0"></span>**SIMULACIONES NO VALIDAS:** al dar clic en este botón el sistema mostrara el nombre de proveedor vinculado dentro del acuerdo marco y la respuesta que argumenta que el proveedor o los proveedores que no manejan el tipo de producto y/o servicio solicitado.

![](_page_30_Picture_112.jpeg)

Ilustración 37 Proveedores no habilitados para generar oferta al evento de cotización

<span id="page-30-1"></span>Para finalizar el evento de cotización y enviarlo a producción el mismo, la Entidad compradora deberá seleccionar el botón **VALIDAR SIMULACION PROVEEDORES** ubicado en la parte superior de la plantilla debajo de Editar Simulación**. E**ste botón tiene la función de actualizar la información del evento de cotización y mostrara una ventana emergente titulada como: Revalidar simulación

![](_page_30_Picture_7.jpeg)

![](_page_31_Picture_1.jpeg)

Revalidar simulación Simulación: 112 - Imágenes s ¿Seguro quiere revalidar simulaciones de proveedores de Imágenes satelitales - 2021-12-06? Borrador Finalizado n o Imágenes satelitale imulador 112 Borrador simulación  $\,$ Estado proceso simulación Evento cotización Catálogo Lote 1 Fecha cierre Cotización seleccionada Número solicitud de compra Coupa Guía Ver guía

Ilustración 38 Botón para validar el evento de cotización

<span id="page-31-0"></span>Seguido al paso anterior la entidad compradora deberá seleccionar **BOTÓN SOLICITAR COTIZACIÓN**, al realizar clic sobre este Botón se habilita una ventana emergente donde se presenta la información final para lanzar el evento de cotización a producción.

![](_page_31_Picture_157.jpeg)

Ilustración 39 Enviar evento de cotización a producción

En esta sección la entidad debe indicar la dirección, el supervisor, la destinación del gasto, el origen de los recursos, y la breve justificación de la necesidad del bien o servicio.

• Fecha cierre de cotización: La Entidad Compradora debe dar doce (12) días hábiles de

![](_page_31_Picture_9.jpeg)

![](_page_32_Picture_1.jpeg)

cotización, y el plazo de cotización inicia a partir del día hábil siguiente a la Solicitud de Cotización y termina a las 5:00 pm del día de finalización del Evento de Cotización definido por la Entidad Compradora.

- Dirección: Aparece el nombre mediante el cual la Entidad Compradora guardo la dirección del establecimiento.
- Supervisor: Se podrá seleccionar la persona quien supervisará esta orden de compra. Tener en cuenta que el supervisor debió ser creado antes como se explicó en la presente guía.
- Destinación del Gasto: La Entidad Compradora podrá escoger entre Inversión o Funcionamiento.
- Origen de los Recursos: En esta opción la Entidad Compradora podrá escoger entre: Recursos propios, Pto. Nacional / Territorial, Regalías, Recurso de Crédito o SGP.
- Necesidad del Bien o Servicio: En esta opción deberá realizar una descripción de la necesidad de adquirir el bien o servicio.

Finalmente, una vez diligenciados los campos mencionados anteriormente se deberá seleccionar la opción Cerrar simulación. Al cerrar la simulación, el estado del evento pasa de "Borrador" a "Solicitud cotizaciones". A partir de ese momento, empieza a correr el cronometro para que los proveedores generen oferta al evento de cotización.

![](_page_32_Picture_149.jpeg)

#### Ilustración 40 Evento en producción

Una vez se confirme el cierra del proceso de cotización, se habilitarán 3 botones:

![](_page_32_Picture_12.jpeg)

![](_page_33_Picture_1.jpeg)

- Abrir ofertas.
- Ampliación de tiempo.
- Cancelar proceso.

Una vez de clic en cerrar proceso de cotización, cambiará el estado del proceso de simulación de "**Solicitud de cotizaciones"** a **"Abrir ofertas".**

![](_page_33_Picture_125.jpeg)

Ilustración 41 Etapa de Abrir ofertas

<span id="page-33-0"></span>Una vez cumplido el tiempo de la solicitud de cotización la entidad procederá a dar clic en el botón **"Abrir ofertas",** el cual es el paso para realizar el proceso de adjudicación.

![](_page_33_Picture_126.jpeg)

<span id="page-33-1"></span>Una vez la entidad de clic en el botón "abrir ofertas" aparecerá el siguiente mensaje:

![](_page_33_Picture_11.jpeg)

![](_page_34_Picture_1.jpeg)

Colombia Compra Eficiente

![](_page_34_Picture_95.jpeg)

Ilustración 43 Mensaje para confirmar "Abrir cotizaciones"

<span id="page-34-0"></span>Cuando los Proveedores han dado respuesta a la solicitud de cotización, la Entidad identificará esta condición de forma gráfica, ya que se identificarán con un doble visto bueno:

| ٠            | Proveedor                                                                             | Envio                   | <b>Ultima</b> oforta |
|--------------|---------------------------------------------------------------------------------------|-------------------------|----------------------|
| 3006         | <b>JEM SUPPLIES S.A.S</b>                                                             | ♦                       | է                    |
| 3008         | SOLUCIONES INTEGRALES UNIÓN S.A.S.                                                    |                         | ♦                    |
| 3009         | DISERRA S.A.S.                                                                        | ♦                       | ♦                    |
| 3007         | UT ESTUDIOS 049                                                                       | v                       | ♦                    |
| ٠            | Proveedor                                                                             | Envio                   | Ultima oferta        |
| 15           | ٠                                                                                     |                         | Search               |
| Show entries |                                                                                       |                         |                      |
| Cotizaciones | Simulaciones válidas<br>Simulaciones no válidas<br>Eventos cotización<br><b>Items</b> | <b>Archivos</b><br>Logs |                      |

Ilustración 44 Doble visto bueno.

<span id="page-34-1"></span>En esta instancia, cambiará el estado en el cual se visualizan las ofertas de los Proveedores, y figurará una imagen de una mano para seleccionar el Proveedor con el menor precio ofertado:

![](_page_34_Picture_96.jpeg)

![](_page_35_Picture_1.jpeg)

Colombia Compra Eficiente

![](_page_35_Picture_149.jpeg)

Ilustración 45 Selección de Proveedores.

<span id="page-35-0"></span>La plataforma de forma automática ordena los Proveedores del menor al mayor valor. La Entidad a través del botón azul con una "i" podrá verificar y validar el detalle de los ofrecimientos realizados por cada uno de los Proveedores, así como la verificación de la oferta completa, la verificación del valor del valor del IVA ingresado y la verificación de presuntos precios artificialmente bajos; así como las situaciones de posible empate entre dos o más proveedores.

Nota: Si el proveedor no cotiza la totalidad de los ítems se convertirá en una oferta rechazable y la entidad deberá comunicarle al proveedor por la ventana de mensajes el motivo del rechazo y deberá evaluar el proponente con el segundo menor valor ofertado.

Durante el proceso de evaluación de las ofertas la entidad puede ampliar el tiempo del evento, cuando se evidencie alguna falla en la plataforma, dando clic en el botón "Ampliación de tiempo".

Nota: este botón solo estará habilitado si no se ha ejecutado el proceso de "abrir ofertas". Simulación: Borrador Solicitud cotizaciones Abrir ofertas Selección proveedor Envío a coupa Finalizado Abrir ofertas Ampliación de tiempo **X** Cancelar proceso Valor Datos Gravamen Ilustración 46 Ampliación de Tiempo

<span id="page-35-1"></span>En esta instancia la entidad deberá exponer las razones por las cuales se adoptó esta decisión y deberá así mismo cargar los soportes correspondientes.

![](_page_35_Picture_150.jpeg)

![](_page_36_Picture_1.jpeg)

 $\qquad \qquad \blacksquare$ Ampliar plazo Fecha  $\odot$ dd/mm/aaaa □  $\sim 10^{-1}$ Descripción Archivo Selescionar archivo Sin archivos...leccionados Sin archivos seleccionados Cerrar diálogo Ampliar plazo

Ilustración 47 Justificación para ampliación de plazo

<span id="page-36-0"></span>Si la entidad no va a realizar la adjudicación del evento de cotización deberá justificarlo en debida forma, pues puso en operación el Acuerdo Marco y el sistema de presentación de cotizaciones.

La Entidad Compradora debe justificar el cierre del evento de cotización a través de un Acto Administrativo motivado el cual debe ser notificado a todos los proveedores por la ventana de mensaje y exponer las razones por las cuales se adoptó esta decisión y deberá así mismo cargar los soportes correspondientes en el botón de "**Cancelar proceso".**

<span id="page-36-1"></span>![](_page_36_Picture_124.jpeg)

![](_page_37_Picture_112.jpeg)

Ilustración 49 Justificar Cancelación del Proceso

<span id="page-37-0"></span>Una vez la Entidad ha agotado estas instancias procederá a seleccionar el Proveedor que cotizó el menor valor, dando clic en la imagen de la mano, para lo cual aparecerá el siguiente diálogo:

![](_page_37_Picture_113.jpeg)

Ilustración 50 Confirmación de selección de cotización.

<span id="page-37-1"></span>Es posible que la Entidad Compradora sea consultada por los Proveedores acerca de la Solicitud de Cotización. La recepción de las consultas se hará a través de la funcionalidad "Mensajes" y será notificada por correo electrónico. La Entidad Compradora debe enviar la respuesta a través de "Mensajes" a todos los Proveedores, sin importar el remitente original. Es importante que toda la comunicación del evento de cotización se realice únicamente a través de la opción de "Mensajes" del simulador WEB, cualquier comunicación por fuera del simulador WEB no es válida.

![](_page_37_Picture_6.jpeg)

![](_page_38_Picture_1.jpeg)

En el caso que una Entidad Compradora requiera de una anulación o retracto del proceso de cotización debe manifestarlo a través de la casilla mensajes justificando el porqué de la situación.

![](_page_38_Picture_124.jpeg)

Ilustración 51 ventana de mensajes

Los Proveedores envían las cotizaciones durante el tiempo establecido y cada vez que un Proveedor envía una respuesta de cotización le llega un mensaje al Usuario Comprador de dicha acción. Sin embargo, la Entidad Compradora solo podrá ver las respuestas de cotización una vez el evento haya concluido.

Las Entidades Estatales pueden ajustar los eventos de cotización cuando han cometido errores enviando un mensaje a los Proveedores, a través de la Tienda Virtual del Estado Colombiano. La Entidad Estatal debe finalizar el evento errado y crear un nuevo evento con la información corregida para que los Proveedores presenten su cotización. El plazo para cotizar empieza a correr de nuevo a partir de la fecha del evento de Solicitud de Cotización corregido.

Si después de enviar el evento a producción la Entidad Compradora requiere hacer cambios por errores o cualquier otra razón, la entidad debe editar el evento antes de la finalización del plazo para recibir respuestas así:

![](_page_38_Picture_8.jpeg)

Agencia Nacional de Contratación Pública - Colombia Compra Eficiente Tel. [601] 7956600 · Carrera 7 No. 26 - 20 Piso 17 · Bogotá - Colombia

![](_page_38_Picture_125.jpeg)

![](_page_39_Picture_1.jpeg)

Colombia Compra Eficiente

Simulación: 113 - Imágenes satelitales - 2021-12-07

![](_page_39_Picture_94.jpeg)

Ilustración 52 Editar un evento de cotización

Posteriormente, la Entidad debe confirmar que desea editar el Evento presionando el botón "Confirmar".

![](_page_39_Picture_95.jpeg)

Ilustración 53 Confirmar edición de evento de cotización

![](_page_39_Picture_9.jpeg)

![](_page_40_Picture_1.jpeg)

Si se trata de los ítems que se cargaron, la Entidad Compradora hacer clic en el botón "Eliminar" y volver a incluir el Ítem corregido.

![](_page_40_Picture_126.jpeg)

Ilustración 54 Eliminar un archivo

- 1. Si la Entidad Compradora debe realizar los cambios que requiera, teniendo en cuenta que si se trata de cambio de "Archivos" debe eliminar las versiones anteriores dando clic en el botón eliminar de cada archivo y volver a cargar los nuevos "Archivos".
- **2.** Si se trata de los ítems que se cargaron, la Entidad Compradora hacer clic en el botón "Eliminar" y volver a incluir el Ítem corregido.

| Items<br>Simulaciones válidas<br>Simulaciones no válidas<br><b>Archivos</b><br>Logs |          |        |
|-------------------------------------------------------------------------------------|----------|--------|
| Show entries<br>٠<br>15                                                             |          | Search |
| Texto                                                                               | Cantidad |        |
| Diálisis peritoneal aguda pediátrica manual<br>Arauca - Arauguita<br>Ningtuna       | 2        |        |
| Texto                                                                               | Cantidad |        |

Ilustración 55 Eliminar un Item

3. La Entidad Compradora debe reiniciar los plazos de respuesta, para ello debe modificar la fecha y hora fin del evento ampliando el plazo en cinco (5) días hábiles. El plazo de

![](_page_40_Picture_10.jpeg)

![](_page_41_Picture_1.jpeg)

cotización inicia a partir del día hábil siguiente a la Solicitud de Cotización y termina a las 5:00 pm del día de finalización del evento de cotización definido por la Entidad Compradora.

![](_page_41_Picture_107.jpeg)

Ilustración 56 Editar tiempo y lanzar de nuevo evento de cotización

Una vez recibidas las cotizaciones, la Entidad Compradora debe analizarlas y compararlas. La Entidad Compradora puede consultar las Cotizaciones en su correo electrónico o a través del simulador WEB en el menú inferior en la pestaña de "Cotizaciones".

![](_page_41_Picture_108.jpeg)

Ilustración 57 Validar cotizaciones

<span id="page-41-0"></span>![](_page_41_Picture_8.jpeg)

Ī

Agencia Nacional de Contratación Pública - Colombia Compra Eficiente Tel. [601] 7956600 · Carrera 7 No. 26 - 20 Piso 17 · Bogotá - Colombia

![](_page_41_Picture_109.jpeg)

![](_page_42_Picture_1.jpeg)

Se validada y el sistema mostrará automáticamente un listado con los proveedores con su respectiva cotización.

![](_page_42_Picture_120.jpeg)

Ilustración 58 Validar ofertas de los proveedores

En los símbolos azules la entidad compradora podrá validar la oferta discriminada de cada uno de los proveedores.

La Entidad Compradora debe elegir la Cotización que cumpla con las características solicitadas, y que haya cotizado el menor precio relacionado. Para realizar la selección del proveedor la Entidad Compradora deberá seleccionar el botón **VERDE** sobre Proveed**or** elegido, luego en "**CONFIRMAR**".

![](_page_42_Picture_121.jpeg)

Ilustración 59 Selección del proveedor

![](_page_42_Picture_9.jpeg)

Agencia Nacional de Contratación Pública - Colombia Compra Eficiente Tel. [601] 7956600 · Carrera 7 No. 26 - 20 Piso 17 · Bogotá - Colombia

![](_page_42_Picture_122.jpeg)

![](_page_43_Picture_1.jpeg)

*Nota: Si el proveedor no cotiza la totalidad de los ítems se convertirá en una oferta rechazable y la entidad deberá comunicarle al proveedor por la ventana de mensajes el motivo del rechazo y deberá evaluar el proponente con el segundo menor valor ofertado.*

Al finalizar el proceso en el simulador web, el mismo genera un numero de solicitud de compra, que es en adelante el número que identifica para proceso para el desarrollo final en la plataforma Coupa. Al realizar clic sobre el número de solicitud de orden de compra, la plantilla redireccionará al usuario

![](_page_43_Picture_107.jpeg)

Ilustración 60 Selección del proveedor

directamente a Coupa para que ingrese con usuario y contraseña. Seguido al paso anterior, aparecerá la solicitud de orden de compra para que la Entidad Compradora termine de diligenciar el formulario.

<span id="page-43-0"></span>![](_page_43_Picture_108.jpeg)

![](_page_44_Picture_1.jpeg)

## <span id="page-44-0"></span>**5.3. Finalizar el Evento de Cotización.**

La Entidad Compradora puede concluir el evento antes del plazo estipulado en el Acuerdo Marco, Solamente si se cumplen las dos siguientes condiciones:

(i) Todos los Proveedores han enviado Cotización, y

(ii) La Entidad Compradora ha enviado mensaje a los Proveedores a través de la Tienda Virtual del Estado Colombiano, solicitando confirmación de que estas Cotizaciones son definitivas, y ha recibido respuesta afirmativa de todos los Proveedores.

# <span id="page-44-1"></span>**5.4. Cancelar el Evento de Cotización**

La solicitud de cotización es el inicio de la Operación Secundaria de los Acuerdos Marco de Precios en los que hay lugar a ella. La Entidad Estatal está obligada a planear la forma como ejecuta su presupuesto y, en consecuencia, cuando hace una solicitud de cotización es porque requiere satisfacer una necesidad que el Acuerdo Marco de Precios suple. La cotización no obliga a la Entidad Estatal a colocar una Orden de Compra, pero no hacerlo muestra deficiencias en su planeación. La mayoría de los Acuerdos Marco establecen en las cláusulas relativas a las acciones a cargo de la Entidad Compradora o a la Operación Secundaria, el deber de la Entidad Compradora de colocar la Orden de Compra al Proveedor que presentó el precio más bajo en su cotización. Este es un deber de la Entidad Compradora que surge del Acuerdo Marco.

Si la Entidad Compradora no puede, o no debe colocar la Orden de compra por algún motivo, deberá justificarlo en debida forma, pues puso en operación el Acuerdo Marco y el sistema de presentación de cotizaciones. La Entidad Compradora debe justificar el cierre del evento de cotización a través de un Acto Administrativo motivado el cual debe ser notificado a todos los proveedores por la ventana de mensaje y por correo electrónico y cargar los soportes en el botón de "Cancelar proceso" **[Ilustración 49](#page-37-0)**

# <span id="page-44-2"></span>**5.5. Publicidad de las Órdenes de Compra**

Las Entidades Estatales cumplen con la obligación establecida en la Ley 1150 de 2007, Decreto Ley 019 de 2012, y Decreto 1082 de 2015, de publicar en el SECOP la actividad contractual en la que se ejecutan recursos públicos una vez colocan la Orden de Compra en la Tienda Virtual del Estado Colombiano.

La Tienda Virtual del Estado Colombiano hace parte integral del Sistema Electrónico de Contratación Pública y es la plataforma a través de la cual se gestionan las adquisiciones de las Entidades Estatales al amparo del Acuerdo Marco de Precios y otros Instrumentos de Agregación de Demanda, así como la adquisición de bienes en Grandes Almacenes. Así, las operaciones que se realizan a través de la Tienda virtual del Estado colombiano cumplen con el principio de publicidad al quedar registradas

![](_page_44_Picture_12.jpeg)

![](_page_45_Picture_1.jpeg)

en la página web de Colombia Compra Eficiente, en el enlace: [Ordenes de compra | Colombia](https://www.colombiacompra.gov.co/tienda-virtual-del-estado-colombiano/ordenes-compra)  [Compra Eficiente | Agencia Nacional de Contratación Pública](https://www.colombiacompra.gov.co/tienda-virtual-del-estado-colombiano/ordenes-compra) en consecuencia, la Entidad Compradora no debe publicar nuevamente la Orden de Compra como un contrato independiente en el SECOP, pues estaría duplicando el registro y afectando la calidad de la información del sistema de compra y contratación pública.

La numeración del contrato es la dada por la Tienda Virtual del Estado Colombiano a la Orden de Compra y es la única referencia que debe ser empelada por la Entidad Compradora respecto de la gestión y ejecución del contrato.

La Entidad Compradora podrá asignar un número interno de seguimiento documental o archivo, de manera que sea identificable respecto de sus demás Procesos de Contratación, sin que esto implique que sea necesario publicar esta numeración interna nuevamente en el SECOP.

### <span id="page-45-0"></span>**6. SOLICITUD DE COMPRA**

El detalle para poder realizar las solicitudes de compra se encontrará en la *Guía General de los Acuerdos Marco* que Colombia Compra Eficiente tiene a disposición en la sección de guías y manuales de la página web oficial de la Entidad, en el siguiente enlace: [Guía General de los Acuerdos](https://www.colombiacompra.gov.co/sites/cce_public/files/cce_documents/cce-gam-gi-01-_guia_general_de_los_acurdo_marco_de_precio_25-07-2022.pdf)  [Marco](https://www.colombiacompra.gov.co/sites/cce_public/files/cce_documents/cce-gam-gi-01-_guia_general_de_los_acurdo_marco_de_precio_25-07-2022.pdf)

# <span id="page-45-1"></span>**7. VERIFICACIÓN DE INHABILIDADES, MULTAS, SANCIONES E INCOMPATIBILIDADES DEL PROVEEDOR**

La Entidad Compradora es responsable de realizar la verificación de las inhabilidades, multas, sanciones e incompatibilidades en que pueda estar en curso el proveedor que presento la oferta más económica antes del momento de la adjudicación de la Orden de Compra, para lo cual se sugiere revisar la información consignada en el aplicativo RUES, sin que ello sea la única fuente de verificación.

En ese sentido, en caso tal de identificar que se encuentra incurso en alguna de las causales de inhabilidad o incompatibilidad previstas en la legislación vigente, deberá informarlo de inmediato a la Agencia Nacional de Contratación Pública - Colombia Compra Eficiente para el trámite respectivo y tomar las acciones que se consideren necesarias por la Entidad Compradora.

### <span id="page-45-2"></span>**8. ORDEN DE COMPRA**

El detalle para las órdenes de compra se encontrará en la *Guía General de los Acuerdos Marco* que Colombia Compra Eficiente tiene a disposición en el siguiente enlace[: Guía General de los Acuerdos](https://www.colombiacompra.gov.co/sites/cce_public/files/cce_documents/cce-gam-gi-01-_guia_general_de_los_acurdo_marco_de_precio_25-07-2022.pdf)  **[Marco](https://www.colombiacompra.gov.co/sites/cce_public/files/cce_documents/cce-gam-gi-01-_guia_general_de_los_acurdo_marco_de_precio_25-07-2022.pdf)** 

![](_page_45_Picture_12.jpeg)

![](_page_46_Picture_1.jpeg)

## <span id="page-46-0"></span>**9. FACTURACIÓN Y PAGO**

El detalle para la Facturación y pago se encontrará en la *Minuta del Acuerdo Marco en la Cláusula 10* que Colombia Compra Eficiente tiene a disposición en los siguientes enlaces:

[Minuta AMP del número de Contrato: CCE-214-AMP-2021](https://www.colombiacompra.gov.co/sites/cce_public/files/cce_tienda_virtual/minuta_definitiva_cce-214-amp-2021_con_modificacion_no._1.pdf) [Minuta AMP del número de Contrato: CCE-279-AMP-2021](https://www.colombiacompra.gov.co/sites/cce_public/files/cce_tienda_virtual/minuta_cce-279-amp-2021_abreviada.pdf)

### <span id="page-46-1"></span>**10. PUBLICACIÓN DE DOCUMENTOS ADICIONALES EN LAS ÓRDENES DE COMPRA**

El detalle para la publicación de documentos adicionales en las órdenes de compra se encontrará en la *Guía General de los Acuerdos Marco* que Colombia Compra Eficiente tiene a disposición en el siguiente enlace: [Guía General de los Acuerdos Marco](https://www.colombiacompra.gov.co/sites/cce_public/files/cce_documents/cce-gam-gi-01-_guia_general_de_los_acurdo_marco_de_precio_25-07-2022.pdf)

# <span id="page-46-2"></span>**11. MODIFICACIONES, ACLARACIONES, TERMINACIÓN O LIQUIDACIÓN DE LA ORDEN DE COMPRA**

El detalle para las Modificaciones, aclaraciones, terminación o liquidación de la Orden de Compra se encontrará en la *Guía General de los Acuerdos Marco* que Colombia Compra Eficiente tiene a disposición en el siguiente enlace: [Guía General de los Acuerdos Marco](https://www.colombiacompra.gov.co/sites/cce_public/files/cce_documents/cce-gam-gi-01-_guia_general_de_los_acurdo_marco_de_precio_25-07-2022.pdf)

*Nota***:** *Las Órdenes de Compra son contratos estatales en los términos del artículo 32 de la Ley 80 de 1993, debido a que son actos jurídicos generadores de obligaciones, que constan por escrito. Por lo anterior, las Órdenes de Compra de tracto sucesivo, aquellas cuya ejecución o cumplimiento se prolongue en el tiempo, deben ser objeto de liquidación (artículo 60 de la Ley 80 de 1993), por el contrario, las Órdenes de Compra que no cumplan con esta condición y que solo tengan una entrega, no deben ser liquidadas. La liquidación es un procedimiento a partir del cual el contrato finaliza, y mediante el cual las partes del contrato, o eventualmente un juez, se pronuncian sobre la ejecución de las prestaciones, y sobre las circunstancias presentadas durante la ejecución del objeto contractual.*

La liquidación de una Orden de Compra respecto de la cual no se ejecutó la totalidad del valor y la posterior liberación del compromiso presupuestal, debe hacerse de la misma manera que cualquier otro contrato, esto es, de acuerdo con las normas presupuestales para tal efecto y los procedimientos internos definidos por la Entidad Estatal.

Independientemente de que aplique o no la liquidación para las Órdenes de Compra, todas deben ser cerradas en la Tienda Virtual del Estado Colombiano, por lo anterior, la Entidad Compradora debe diligenciar el formato de modificación, aclaración, terminación o liquidación de Orden de Compra una vez ejecutada la Orden de Compra, y enviarlo junto con el formato adicional que

![](_page_46_Picture_12.jpeg)

![](_page_47_Picture_1.jpeg)

diligencie la Entidad Compradora (este formato solo aplica para las Órdenes de Compra que deben ser liquidadas) a Colombia Compra Eficiente, para que esta pueda dejar cerrada y liquidada la Orden de Compra en la Tienda Virtual del Estado Colombiano.

Tenga en cuenta que para poder liquidar la Orden de Compra no puede hacer facturas en estado (i)"pendiente de aprobación", (ii) "rechazada" o (iii) "en borrador" en la Tienda Virtual del Estado Colombiano. Si hay alguna factura de la Orden de Compra en alguno de esos estados, la Entidad debe realizar el siguiente procedimiento según corresponda:

(i) Pendiente de aprobación: aprobar o rechazar la factura.

(ii) Rechazada: registrar el caso a través del formulario de soporte [\(www.colombiacompra.gov.co/soporte](http://www.colombiacompra.gov.co/soporte), en la opción "Crear caso - soporte Técnico"), adjuntando un documento de solicitud de anulación firmado por el Supervisor de la Orden de Compra. Documento en el cual debe indicar el número de la Orden de Compra y los números de las facturas en estado rechazado que deben ser anuladas.

(iii) Borrador: solicitar al Proveedor que elimine la factura.

Solo cuando la Entidad esté segura de que todas las facturas de la Orden de Compra estén aprobadas o anuladas, debe enviar a Colombia Compra Eficiente el formato para publicar la liquidación en la Tienda Virtual del Estado Colombiano.

# <span id="page-47-0"></span>**12. FACTORES PONDERABLES DE INTERÉS DE LAS ENTIDADES COMPRADORAS (CRITERIOS DE SOSTENIBILIDAD)**

El Acuerdo Marco de imágenes por plataformas satelitales y aerotransportadas no contempla criterios de sostenibilidad en la operación secundaria.

### <span id="page-47-1"></span>**13. CRITERIOS DE DESEMPATE DE LOS PROVEEDORES EN SUS PROPUESTAS**

Teniendo en cuenta que la Ley 2069 de 2020 fue promulgada y publicada el 31 de diciembre de 2020 y que la misma comprende criterios de desempate a ser observados al momento de decidir la colocación de órdenes de compra derivadas de los Acuerdos Marco de Precios. Es preciso señalar a las Entidades Compradoras que con el fin de identificar y establecer cuáles son los criterios aplicables a cada Acuerdo Marco, deberán remitirse a los documentos del proceso y a la minuta toda vez que allí se definen tales criterios y la forma en que deben ser acreditados por parte de los proveedores que resulten adjudicados.

*Nota: La Entidad Compradora deberá tener en cuenta que estos factores fueron presentados en el desarrollo de la licitación pública mediante la cual se adjudicó el acuerdo marco de precios, no obstante, es responsabilidad de la Entidad Compradora requerirlos en caso de presentarse situaciones de empate, y esto obedece a una relación de la operación principal, sin embargo, pueden presentarse situaciones cambiantes de estas condiciones en el transcurso del tiempo.*

![](_page_47_Picture_13.jpeg)

![](_page_48_Picture_1.jpeg)

# <span id="page-48-0"></span>**14. PREGUNTAS FRECUENTES REFERENTE AL ACUERDO MARCO PARA LA ADQUISICIÓN DE IMÁGENES POR PLATAFORMAS SATELITALES Y AEROTRANSPORTADAS**

1. ¿Qué es el Acuerdo Marco para la adquisición de imágenes por plataformas satelitales y aerotransportadas?

R. Es la posibilidad que tienen la Entidades del estado, para adquirir imágenes por plataformas satelitales y aerotransportadas para el desarrollo de proyectos, Es un contrato donde se especifican las obligaciones y las reglas claras de juego entre las partes, Entidad, Colombia Compra Eficiente y los proveedores adjudicados.

2. ¿Después de Cotizar, las Entidades Compradoras en cuanto tiempo deben colocar la orden de compra?

R. Colocar la Orden de Compra dentro de los CINCO (5) DÍAS HÁBILES siguientes a la fecha de vencimiento del Evento de cotización.

¿Si la entidad está en mora y emite un evento de cotización los proveedores deben cotizar? R. Los Proveedores pueden abstenerse de Cotizar, si la Entidad Compradora se encuentra en mora con el Proveedor por otra Orden de Compra del Acuerdo Marco hasta que la Entidad Compradora pague las facturas en mora, vale precisar que la mora en el pago es a partir de que se ha remitido en debida forma la factura respectiva a la Entidad Compradora.

3. ¿Qué debe tener en cuenta la Entidad al, momento de cotizar?

1. Lote requerido, bien sea el Lote 1 - Imágenes por suscripción o Lote 2 -Imágenes por demanda. 2. Segmento requerido, bien sea el segmento 1 - Características de las imágenes – plataformas satelitales, o Segmento 2 - Características de las imágenes – plataformas aerotransportadas; correspondiente a cada uno de los lotes.

- 3. Tipo de plataforma y sensor.
- 4. Resolución espacial.
- 5. Resolución espectral.
- 6. Resolución radiométrica.
- 7. Angulo de toma.
- 8. Nivel de procesamiento.
- 9. Temporalidad.
- 10. Afectación de la imagen.
- 11. Angulo de incidencia.
- 12. Zona y rango de medida
- 13. Cantidad de imágenes

14. Fecha estimada de entrega de las imágenes, de acuerdo con los plazos establecidos en la minuta y documentos del proceso.

![](_page_48_Picture_22.jpeg)

![](_page_49_Picture_1.jpeg)

15. Presupuesto oficial para la adquisición de las imágenes por plataformas satelitales y aerotransportada y el Certificado de Disponibilidad Presupuestal (CDP) que lo respalda.

16. Plazo de la ejecución de la orden de compra.

17. Porcentaje de gravámenes adicionales como estampillas si es el caso.

18. Los demás campos solicitados en el formato de solicitud de cotización de la Tienda Virtual del Estado Colombiano.

- 4. ¿Cuándo se debe actualizar el catálogo?
- R.
- Actualización del Catálogo por Precios por TRM.
- Actualización de precios por cambios en la regulación o normatividad.
- Actualización de precios por IPC.
- Actualización del Catalogó por exclusión o inclusión

# <span id="page-49-0"></span>**15. CONTROL DE CAMBIOS DEL DOCUMENTO**

![](_page_49_Picture_238.jpeg)

![](_page_49_Picture_239.jpeg)

![](_page_50_Picture_1.jpeg)

Colombia Compra Eficiente

![](_page_50_Picture_248.jpeg)

**Nota:** Si la aprobación se realizó mediante acta de alguno de los comités internos considerados en la resolución número 173 de 2020 por favor especificar acta y mes del desarrollo de esta.

![](_page_50_Picture_249.jpeg)

**Nota:** El control de cambios en el documento, se refiere a cualquier ajuste que se efectúe sobre el documento que describe ficha técnica del presente documento.

![](_page_50_Picture_7.jpeg)

Agencia Nacional de Contratación Pública - Colombia Compra Eficiente Tel. [601] 7956600 · Carrera 7 No. 26 - 20 Piso 17 · Bogotá - Colombia

![](_page_50_Picture_9.jpeg)